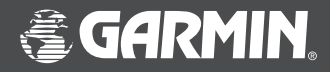

# GPS 76

Manuel de l'utilisateur et guide de référence

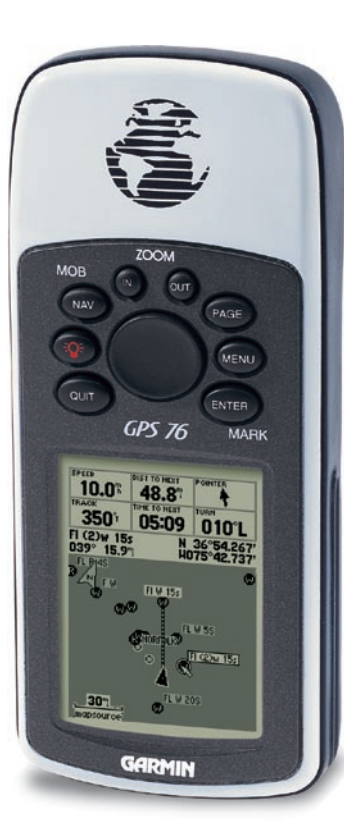

© 2001-2006 Garmin Ltd. or its subsidiaries

Garmin International, Inc. 1200 East 151st Street, Olathe, Kansas 66062 U.S.A. Tél. : 913/397.8200 ou 1 (800) 800-1020 Fax : 913/397.8282 Garmin (Europe) Ltd. Unit 5, The Quadrangle, Abbey Park Industrial Estate, Romsey, SO51 9DL, U.K. Tel. 44/0870.8501241 Fax 44/0870.8501251

Garmin Corporation No. 68, Jangshu 2nd Road, Shijr, Taipei County, Taiwan Tél. : 886/2.2642.8999 Fax : 886/2.2642.9099

Tous droits réservés. Sauf par autorisation expresse dans les présentes, aucune partie de ce manuel ne peut être reproduite, copiée, transmise, diffusée, téléchargée ou enregistrée sur un support de stockage quelconque, quelle que soit la raison, sans un consentement préalable et écrit de la société Garmin. La société Garmin accorde ici la permission de télécharger une seule copie de ce manuel sur un disque dur ou un autre support électronique en vue d'une utilisation personnelle, dans la mesure où cette copie imprimée ou électronique du manuel contient tout le texte de cet avis de copyright et dans la mesure où toute distribution commerciale non autorisée de ce manuel demeure strictement interdite.

Les informations figurant dans ce manuel sont sujettes à modification sans préavis. La société Garmin se réserve le droit de modifier ou d'améliorer ses produits, ainsi que d'en changer le contenu, sans être tenue d'en aviser qui que ce soit. Pour obtenir les plus récentes mises à jour et des informations supplémentaires concernant l'utilisation et le fonctionnement de ce produit ou d'un autre produit Garmin, visitez le site Web de la société Garmin.

Adresse du site Web : www.garmin.com

Garmin est une marque déposée et eTrex est une marque de commerce de la société Garmin. Ces marques ne peuvent pas être utilisées sauf par autorisation expresse de la société Garmin.

Cette version française du manuel anglais du GPS 76 (n° de pièce Garmin 190-00229-00, révision D) a été préparée pour la commodité de l'utilisateur. Si nécessaire, veuillez consulter la version anglaise la plus récente de ce manuel en ce qui concerne l'utilisation et le fonctionnement du GPS 76.

Mai 2006 Numéro de pièce 190-00229-90 Édition B Imprimé en Taiwan

#### Enregistrement du GPS 76

Aidez-nous à vous offrir une meilleure assistance en complétant votre enregistrement en ligne dès aujourd'hui!

Pourquoi est-il préférable d'enregistrer votre GPS 76?

- Vous serez avisé des mises à jour du produit
- Vous serez avisé des lancements de nouveaux produits
- Vous pourrez bénéficier d'une assistance pour retracer votre appareil s'il est volé ou perdu

Connectez-vous à notre site Web (*www.garmin.com*) et utilisez le lien d'enregistrement de produit sur la page d'accueil.

Merci d'avoir choisi le GPS 76 de Garmin. Si vous avez des questions ou des commentaires concernant l'utilisation du GPS 76, vous pouvez visiter notre site Web ou contacter notre service à la clientèle entre 8h00 et 17h00 (heure centrale) du lundi au vendredi (sauf les jours fériés) au 1-800-800-1020 (Amérique du Nord seulement).

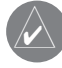

Si vous avez déjà enregistré l'achat d'un produit Garmin par courrier, nous vous invitons à enregistrer ce produit avec notre NOUVEAU système en ligne. Plusieurs services accompagnant notre nouveau système d'enregistrement sont maintenant automatisés et l'enregistrement de votre achat vous garantit la meilleure assistance possible de la société Garmin.

### **Introduction**

### **Enregistrement**

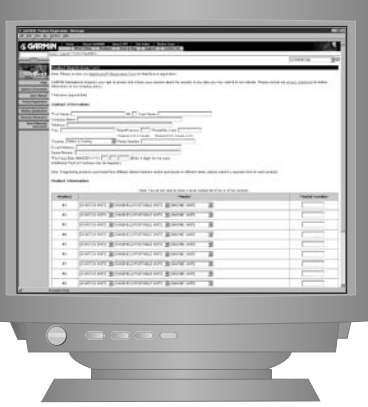

1

### **Introduction**

#### **Avertissements et mises en garde**

AVERTISSEMENT : S'il est décidé d'utiliser le GPS 76 dans un véhicule, le propriétaire/utilisateur du GPS 76 a l'entière responsabilité d'installer l'appareil GPS de telle sorte qu'il ne cause pas de dommage ou de blessure en cas d'accident. N'installez pas le GPS 76 au dessus d'un panneau de coussin de sécurité gonflable ni à un endroit où il pourrait blesser le conducteur ou un passager en cas d'accident.

AVERTISSEMENT : S'il est décidé d'utiliser le GPS 76 dans un véhicule, le conducteur du véhicule a l'entière responsabilité de conduire prudemment, de toujours surveiller les conditions routières et de ne jamais se laisser distraire par le GPS 76, sauf pour raisons de sécurité. Il est dangereux d'utiliser le GPS 76 tout en conduisant. Si le conducteur d'un véhicule équipé d'un GPS 76 ne se concentre pas entièrement sur la conduite du véhicule et sur les conditions routières lorsque le véhicule est en déplacement, il risque de causer un accident occasionnant des dommages et des blessures.

MISE EN GARDE : L 'UTILISATEUR A L 'ENTIÈRE RESPONSABILITÉ DE L 'UTILISATION PRUDENTE DU PRODUIT. CE PRODUIT EST CONÇU UNIQUEMENT POUR FACILITER LES DÉPLACEMENTS. IL NE DOIT JAMAIS ÊTRE UTILISÉ DANS UN CADRE NÉCESSITANT DES MESURES PRÉCISES DE DIRECTION, DE DISTANCE, DE POSITION OU DE TOPOGRAPHIE.

MISE EN GARDE : Le système GPS (Global Positioning System) est exploité par le gouvernement des États-Unis, qui est seul responsable de son exactitude et de son entretien. Ce système est sujet à des modifications pouvant affecter la précision et le rendement de tous les appareils GPS. Même si le GPS 76 est un appareil électronique précis d'AIDe à la NAVigation (NAVAID), il risque, comme tout autre NAVAID, d'être mal utilisé ou mal interprété, et peut ainsi menacer la sécurité des utilisateurs.

REMARQUE : Cet appareil respecte les limites d'interférence de la partie 15 des règles de la FCC s'appliquant aux appareils numériques de classe B destinés à un USAGE AU DOMICILE OU AU BUREAU (les normes d'interférences pour « le domicile ou le bureau » sont plus strictes que les normes s'appliquant aux « activités de plein air »). Le fonctionnement de cet appareil dépend des conditions suivantes : (1) Cet équipement ne peut pas causer d'interférences nuisibles et (2) cet équipement doit accepter toute interférence reçue, y compris les interférences capables de causer un mauvais fonctionnement.

Le GPS 76 ne contient pas de pièce réparable par l'utilisateur. Les réparations doivent toutes être faites par un centre de réparation Garmin agréé. Toute réparation ou modification non autorisée risque de causer des dommages permanents à l'appareil, ainsi que d'annuler la garantie et votre droit d'utiliser l'appareil, conformément aux règles de la partie 15.

#### **Introduction**

#### **Déclaration de conformité avec les normes de la FCC**

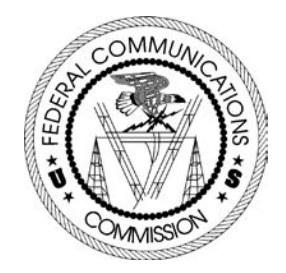

# **Introduction**

# **Caractéristiques**

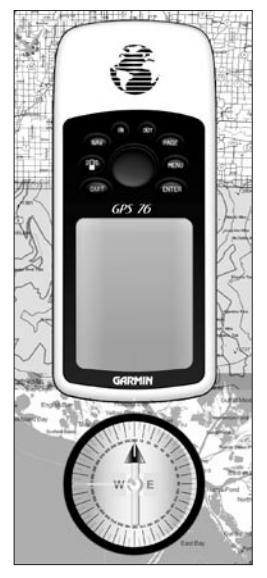

REMARQUE *: Vous devez toujours être en mesure de vous diriger sans le GPS 76. Il est conçu pour compléter les autres formes d'orientation, pas pour les remplacer complètement.*

Le GPS 76 est un récepteur GPS portatif 12 canaux pesant 213 grammes (7,5 oz), équipé d'une antenne intégrée de type Quad Helix. Le GPS 76 possède neuf touches sur l'avant de son boîtier, permettant à l'utilisateur d'accéder rapidement à toutes les fonctions de l'appareil. Le GPS 76 est doté d'un grand écran monochrome de 180 x 240 pixels à 4 niveaux de gris, procurant un affichage facile à lire.

Le GPS 76 est un appareil GPS complet, équipé d'une base de données installée en usine contenant des positions maritimes. Grâce aux données MapSource™, vous pouvez demander au GPS 76 d'afficher divers waypoints d'intérêt. Pour consulter la liste complète des produits MapSource, adressez vous à votre détaillant ou visitez notre site Web (www.garmin.com).

La société Garmin a conçu votre GPS 76 en fonction des besoins de l'utilisateur. Respectant la norme d'étanchéité IPX 7, votre GPS 76 peut également flotter et supporter les conditions d'utilisation les plus dures. En outre, l'interface conviviale de ce produit Garmin vous permettra de pouvoir l'utiliser en situation réelle de navigation en très peu de temps. Votre GPS 76 vous offre également un autre avantage capital : la tranquillité d'esprit. Grâce au GPS 76, vous saurez où vous vous trouvez, d'où vous venez et où vous allez. De plus, puisque vous saurez toujours comment rentrer chez vous, vous pourrez vous concentrer sur votre objectif : explorer les grands espaces.

Merci d'avoir choisi Garmin!

#### **Autres caractéristiques :**

Waypoints (Points de cheminement) : 500 avec nom et symbole graphique. Routes : Journal de route automatique; enregistrement de 10 itinéraires parcourus. Itinéraires : 50 itinéraires vous permettant de naviguer parmi 50 waypoints. Ordinateur de parcours: Calcul de la distance parcourue du trajet, des temps d'arrêt, de la vitesse actuelle moyenne, de la durée de déplacement, de la vitesse globale moyenne, du temps de parcours total, de la vitesse maximale et de la distance totale parcourue.

Marées : Affichage graphique des informations sur les marées.

Soleil et lune : Heures de lever et coucher du soleil, coucher de lune, position dans le ciel, phase lunaire.

Chasse et pêche : Meilleures heures

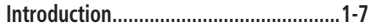

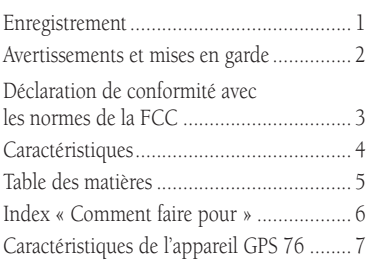

#### **Section 1 : Mise en route .....................8-20**

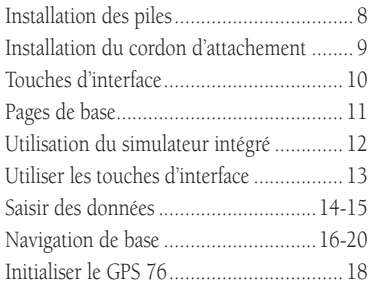

#### **Section 2 : Référence .........................21-57**

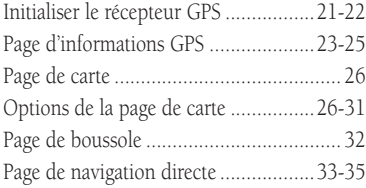

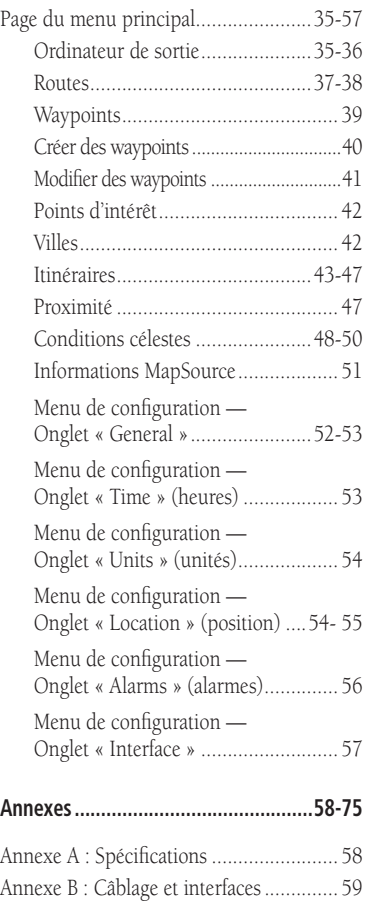

# **Introduction**

# **Table des matières**

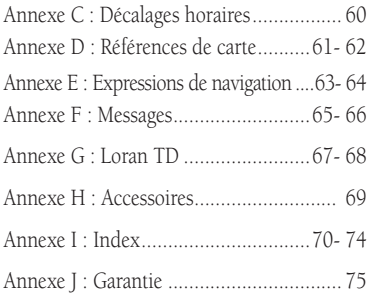

# **Introduction**

#### **Index « Comment faire pour … »**

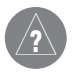

*La liste à droite énumère les plus importantes procédures pour l'utilisation de votre nouveau GPS 76.*

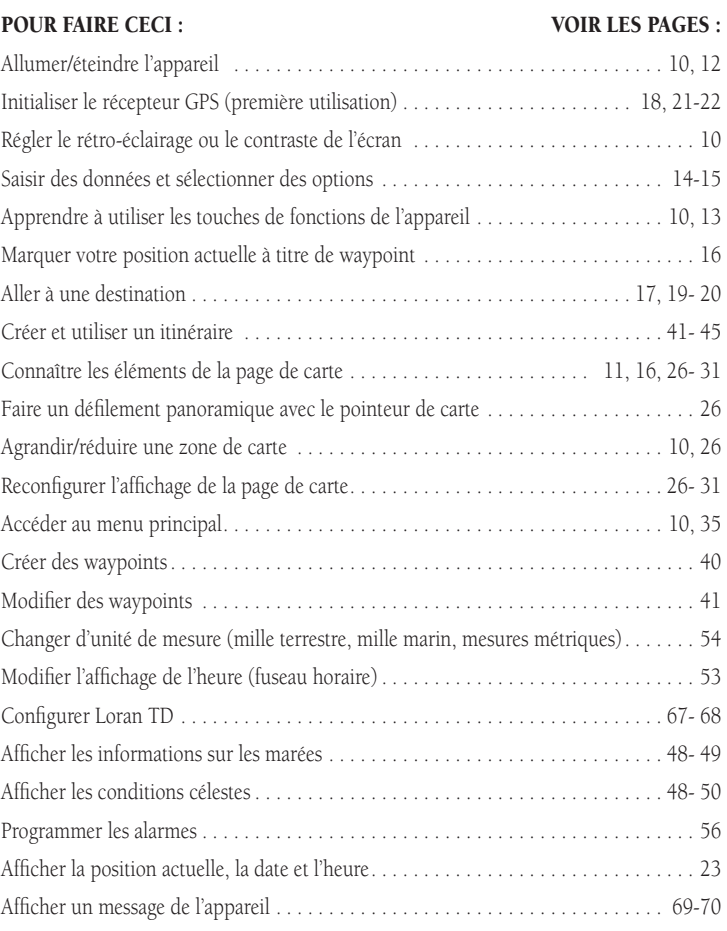

### **Introduction**

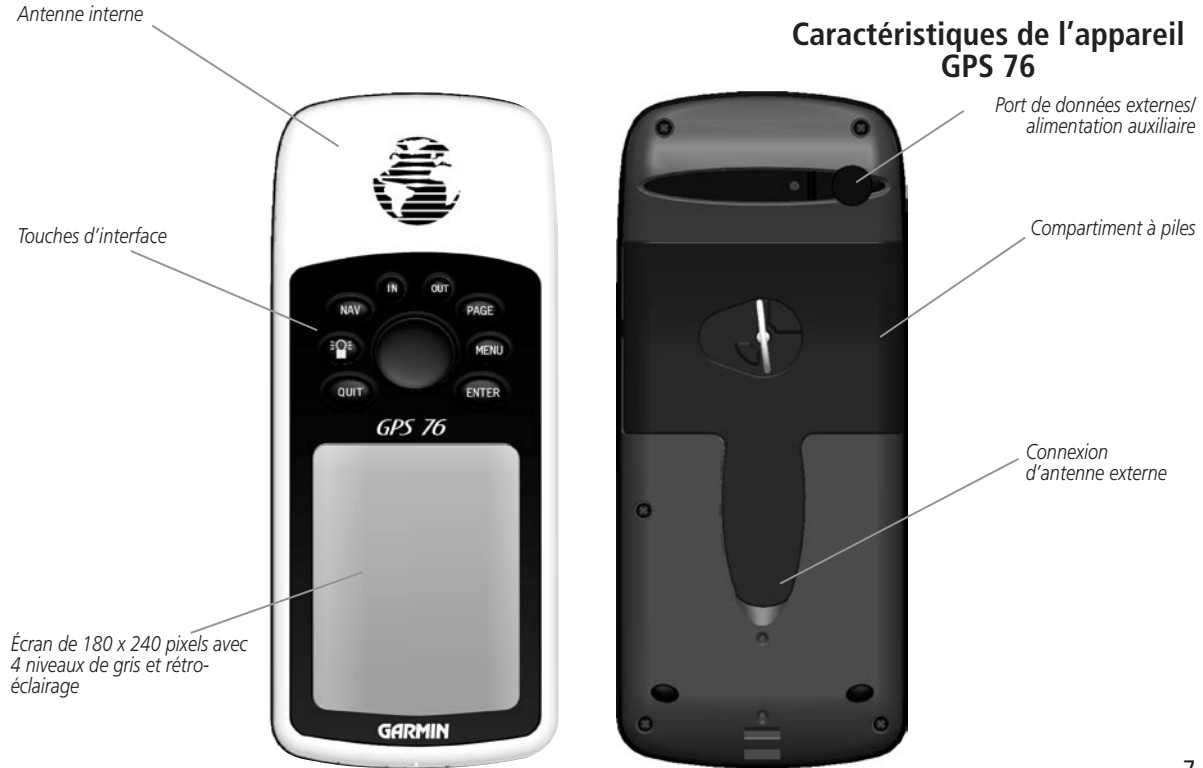

# **Installation des piles**

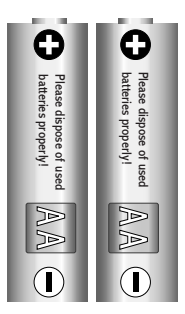

*Si vous comptez cesser l'utilisation du GPS 76 pendant plusieurs mois, veuillez en retirer les piles. Lorsque vous insérez les piles, n'oubliez pas de respecter les symboles de polarité. Suivez les instructions du fabricant concernant l'utilisation et la manipulation des piles.*

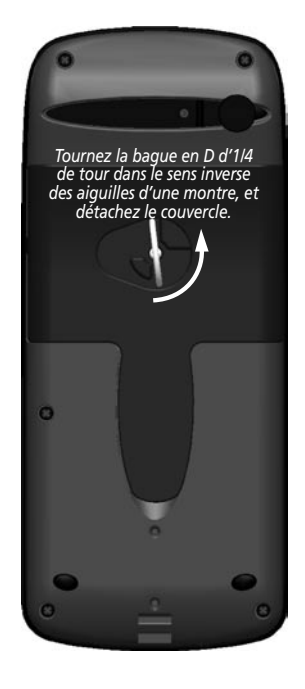

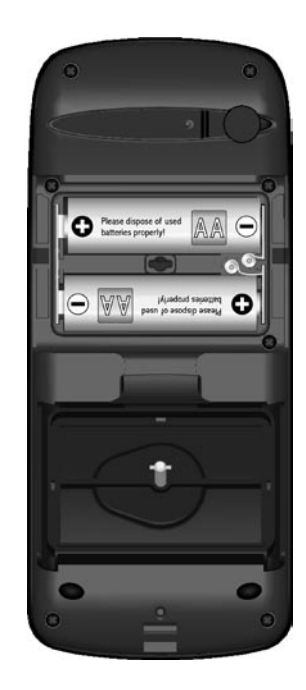

#### Installation des piles

#### **Installation des piles :**

- 1. Tournez la bague en D du couvercle du compartiment à piles d'1/4 de tour dans le sens inverse des aiguilles d'une montre, puis tirez pour détacher le couvercle.
- 2. Vérifiez les symboles de polarité moulés dans le compartiment à piles, puis insérez les piles en commençant par l'extrémité adjacente au ressort.
- 3. Réinstallez le couvercle du compartiment à piles en inversant l'étape 1.

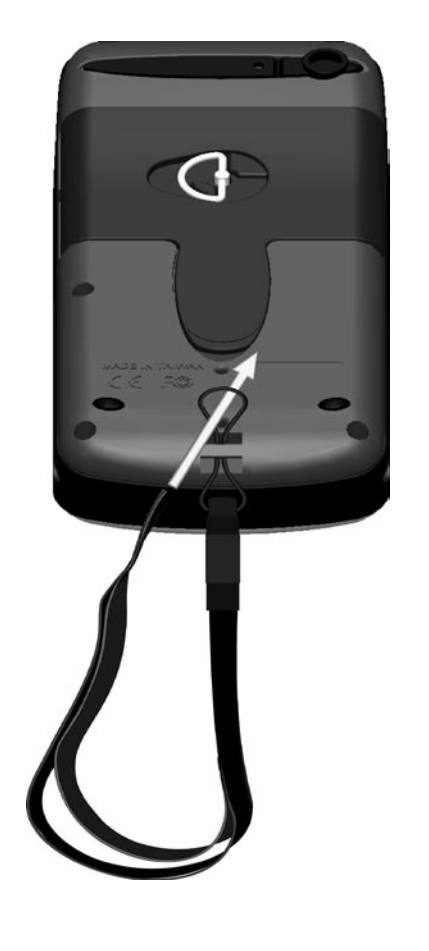

### **Installation du cordon d'attachement**

#### **Pour installer le cordon d'attachement :**

- 1. Placez la boucle du cordon d'attachement dans la fente à la base du GPS 76.
- 2. Faites passer le cordon dans la boucle et tirez fermement.

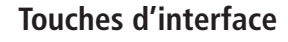

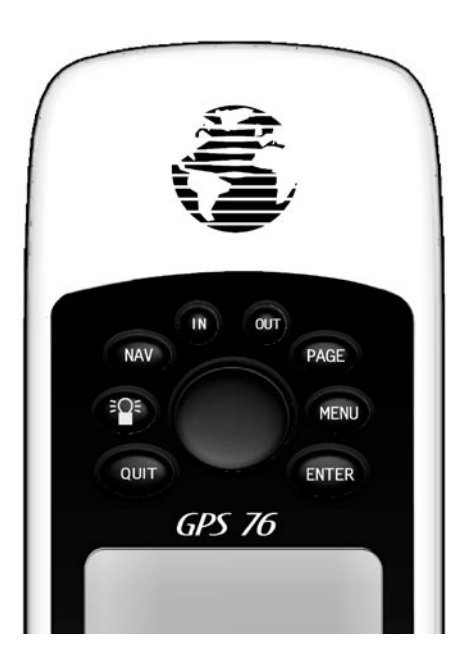

 **IN (agrandissement d'image) —** La touche d'agrandissement d'image permet de diminuer l'échelle de la carte. Lorsque vous diminuez l'échelle de la carte, vous voyez une plus petite zone de la carte, mais avec plus de détails.

 **OUT (réduction d'image) —** La touche de réduction d'image permet d'accroître l'échelle de la carte. Lorsque vous augmentez l'échelle de la carte, vous voyez une plus grande zone de la carte, mais avec moins de détails.

**NAV / MOB —** La touche NAV sert à commencer ou arrêter la navigation. Si la touche NAV est maintenue appuyée, le GPS enregistre la position actuelle (waypoint d'appel à l'aide) et vous permet de commencer immédiatement à naviguer vers ce waypoint.

**PAGE —** La touche PAGE vous fait parcourir, dans l'ordre, les cinq pages de base. La touche PAGE peut également arrêter l'opération en cours et vous amener à la page principale.

 **—** La touche d'ALIMENTATION sert à allumer et éteindre l'appareil. Pour arrêter l'appareil, appuyez la touche d'ALIMENTATION jusqu'à ce qu'il s'éteigne. La touche d'ALIMENTATION permet également d'afficher la fenêtre de réglage du contraste et du dispositif de rétro-éclairage. Pour faire apparaître cette fenêtre de réglage lorsque l'appareil est allumé, appuyez une fois sur la touche d'ALIMENTATION.

**MENU —** La touche MENU sert à afficher les menus d'options d'affichage. Si vous appuyez deux fois sur cette touche, l'appareil affiche le menu principal.

**QUIT —** La touche QUIT vous fait parcourir les cinq pages de base, mais dans l'ordre inverse. La touche QUIT peut également arrêter l'opération en cours et afficher la page précédente.

**ENTER —** La touche ENTER sert à activer un champ de données ou à confirmer une sélection. Si la touche ENTER est maintenue appuyée, le GPS 76 enregistre la position actuelle et affiche la page « Mark Waypoint » (marquer un waypoint).

**ROCKER (bouton central) —** Le BOUTON CENTRAL du clavier sert à diriger les mouvements du curseur (vers le haut/bas et à gauche/droite) sur les pages affichées et lors de la saisie de données.

Cet exercice vous permettra d'acquérir les connaissances et les compétences nécessaires pour naviguer en toute confiance à travers les pages et les menus de votre GPS 76.

Dans les pages de ce manuel du propriétaire, il vous sera souvent demandé d'appuyer sur une touche d'interface ou de mettre un champ en surbrillance. Lorsqu'il vous est demandé d'appuyer sur une touche, vous devez appuyer et relâcher cette touche. Si la touche doit être maintenue appuyée pendant un certain temps, l'instruction vous l'indiquera. La position de la mise en surbrillance est contrôlée par le BOUTON CENTRAL. Lorsqu'un champ est mis en surbrillance, une bande foncée entoure le champ.

Commençons par découvrir les cinq pages de base : la page d'informations GPS, la page de carte, la page de boussole, la page de route et la page d'itinéraire actif. Vous pouvez circuler parmi ces pages avec les touches PAGE et QUIT. Lorsque vous allumez le GPS 76, une page de bienvenue s'affiche, suivie d'une page d'avertissement. Pour accepter ces pages, appuyez sur la touche PAGE lorsqu'elles sont affichées. Vous voyez ensuite apparaître la page d'informations GPS.

#### **Mise en route**

#### **Pages de base**

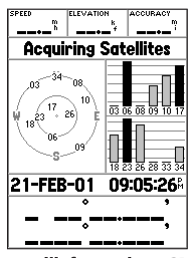

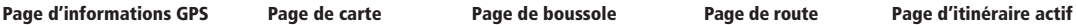

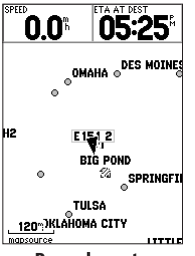

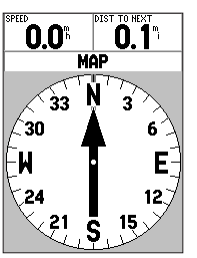

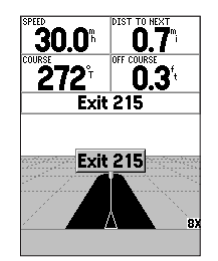

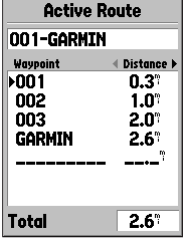

# **Utilisation du simulateur intégré**

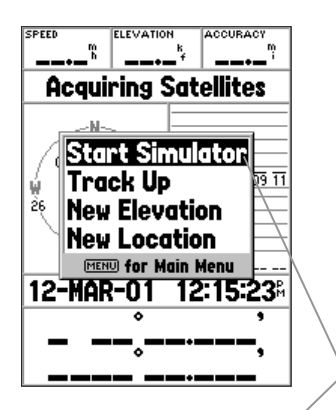

surbrillance

Pour découvrir le fonctionnement de base du GPS 76, il est préférable de placer l'appareil en mode simulateur. Le mode simulateur est parfait pour vous entraîner à l'intérieur lorsque les signaux satellites ne sont pas disponibles. Lorsque le GPS 76 est en mode simulateur, le récepteur GPS est éteint (ce qui vous aidera à conserver l'énergie des piles) et l'appareil ne peut pas être utilisé pour une navigation réelle.

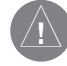

**REMARQUE** : Ne tentez pas de naviguer lorsque l'appareil est en mode simulateur. En mode simulateur, le récepteur GPS de l'appareil est éteint. Tous les indicateurs de puissance des signaux satellites affichent uniquement des valeurs de simulation et n'indiquent pas la puissance réelle des signaux.

#### Activation du mode simulateur

Appuyez sur la touche d'ALIMENTATION , de façon à allumer l'appareil. Vous voyez apparaître la page de bienvenue. Appuyez deux fois sur la touche PAGE pour afficher la page d'informations GPS.

#### **Placer le GPS 76 en mode simulateur :**

- 1. Alors que la page d'informations GPS est affichée, appuyez sur la touche **MENU**.
- 2. Avec le **BOUTON CENTRAL**, mettez en surbrillance l'option « Start Simulator » (démarrer le simulateur) et appuyez sur **ENTER** pour confirmer votre choix.

Lorsque le mode simulateur est actif, le message « Simulating GPS » (simulation GPS) **Champ mis en** s'affiche en haut de la page d'informations GPS.

Les touches d'interface constituent votre lien avec le GPS 76. Il est donc utile de prendre quelques minutes pour voir l'utilité de certaines de ces touches.

Alors que la page d'informations GPS est affichée, appuyez sur la touche PAGE. Remarquez que chaque fois que vous appuyez sur la touche PAGE, le système affiche la page de base suivante. Appuyez maintenant sur la touche QUIT. Remarquez que la touche QUIT a le même effet que la touche PAGE, sauf que les pages sont affichées dans l'ordre inverse. Appuyez sur la touche PAGE jusqu'à ce que vous aperceviez la page de carte.

 Chaque page de base possède un menu d'options. Ce menu d'options contient les options de configuration et/ou les fonctions associées à cette page.

#### **Pour afficher le menu d'options :**

1. Appuyez sur la touche **MENU**.

#### **Choisir un élément dans le menu d'options :**

- 1. Avec le **BOUTON CENTRAL**, mettez en surbrillance l'option « Setup Map » (configuration de carte).
- 2. Appuyez sur **ENTER**.

Plusieurs menus d'options et de configuration du GPS 76 sont présentés sous forme d'onglets. Utilisez les parties gauche/droite du **BOUTON CENTRAL** pour passer d'un onglet à l'autre.

Dans la section Référence de ce manuel, vous verrez tous les détails des options. Pour le moment, appuyez simplement sur la touche PAGE ou QUIT. Remarquez que chacune de ces touches arrête la fonction en cours et vous amène à la page principale. Cette information est à retenir et est utile pour votre apprentissage. Si vous perdez votre route ou si vous lancez accidentellement une fonction que vous ne désirez pas utiliser, vous n'avez qu'à appuyer sur la touche PAGE ou QUIT.

#### **Mise en route**

### **Utiliser les touches d'interface**

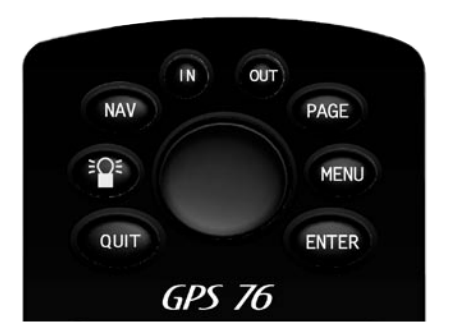

#### Touches d'interface

# **Saisir des données**

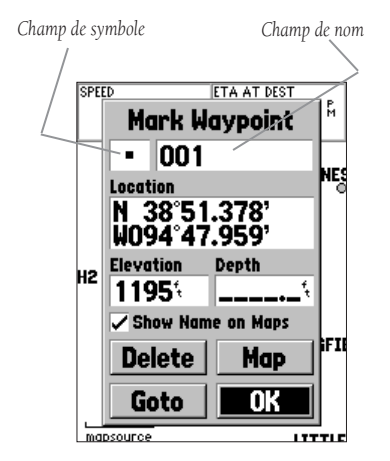

Page de marquage d'un waypoint

Il y aura de nombreuses situations où vous désirerez saisir des données. Cela se produit notamment lorsque vous devez nommer un waypoint. Le BOUTON CENTRAL permet de naviguer parmi les éléments de menu et de saisir des données.

Essayons de combiner quelques leçons. Nous allons créer un nouveau waypoint, puis nous saisirons un nom de waypoint et nous attribuerons un symbole à ce waypoint.

Il est possible que l'expression « waypoint » soit nouvelle pour vous. Vous découvrez que l'expression « waypoint » est fréquemment utilisée dans le domaine de la navigation. Un waypoint est une position enregistrée dans la mémoire de l'appareil. Les waypoints sont utiles en navigation directe, ainsi que pour établir un itinéraire.

Le GPS 76 permet de facilement créer ou « marquer » un waypoint. Pour marquer un waypoint, l'appareil doit être allumé et doit recevoir les signaux d'au moins trois satellites (ou doit simuler une navigation).

#### **Marquer un waypoint :**

1. Appuyez sur la touche **ENTER** sans la relâcher.

Lorsque vous maintenez la touche ENTER appuyée, le GPS 76 calcule sa position actuelle et affiche la page de marquage d'un waypoint. Vous remarquerez que l'appareil a attribué un carré à titre de symbole par défaut et un nombre à titre de nom par défaut. Le bouton « OK » est mis en surbrillance. Si vous appuyez sur **ENTER**, l'appareil enregistre le nouveau waypoint avec le nom et le symbole par défaut, mais nous allons plutôt choisir quelque chose de plus significatif.

#### **Changer de symbole :**

- 1. Avec le **BOUTON CENTRAL**, mettez en surbrillance le champ de symbole et appuyez sur **ENTER**.
- 2. Avec le **BOUTON CENTRAL**, mettez en surbrillance le symbole « Scenic Area » (zone panoramique) et appuyez sur **ENTER**.

#### **Changer de nom :**

1. Appuyez sur la partie droite du **BOUTON CENTRAL** pour mettre en surbrillance le champ de nom et appuyez sur **ENTER**.

Le champ de nom devient actif et le premier zéro est mis en surbrillance. Remarquez les dix emplacements affichés pouvant contenir des caractères alphanumériques.

- 1. Appuyez sur la partie gauche du **BOUTON CENTRAL** pour effacer le contenu du champ.
- 2. Appuyez sur le haut du **BOUTON CENTRAL** et faites défiler la liste alphanumérique jusqu'à ce que la lettre « C » soit sélectionnée.
- 3. Appuyez sur la droite du **BOUTON CENTRAL** pour passer à l'emplacement suivant.
- 4. Appuyez sur le bas du **BOUTON CENTRAL** et faites défiler la liste alphanumérique jusqu'à ce que la lettre « R » soit sélectionnée.

Vous devriez commencer à comprendre le principe d'une saisie de données. Continuez à saisir des lettres jusqu'à ce que vous ayez composé le mot CREEK (ruisseau).

5. Lorsque la lettre « K » est mise en surbrillance, appuyez sur **ENTER** pour accepter le nom.

Lorsque vous avez renommé le waypoint, vous devez l'enregistrer dans la mémoire de l'appareil.

#### **Pour enregistrer le waypoint :**

1. Avec le **BOUTON CENTRAL**, mettez en surbrillance le bouton « OK » et appuyez sur **ENTER**.

Vous utiliserez la même procédure pour saisir des noms, ainsi que pour modifier des chiffres et sélectionner des options dans les divers champs d'affichage du GPS 76.

#### **Voici quelques conseils :**

- 1. Si vous tenez le **BOUTON CENTRAL** appuyé pendant que vous faites défiler la liste alphanumérique, le défilement s'accélère.
- 2. Vous pouvez parcourir la liste alphanumérique dans les deux sens.
- 3. N'appuyez pas sur **ENTER** avant de terminer la saisie des données. Rappelez-vous d'utiliser le **BOUTON CENTRAL** pour passer à l'emplacement suivant.

### **Mise en route**

# **Saisir des données**

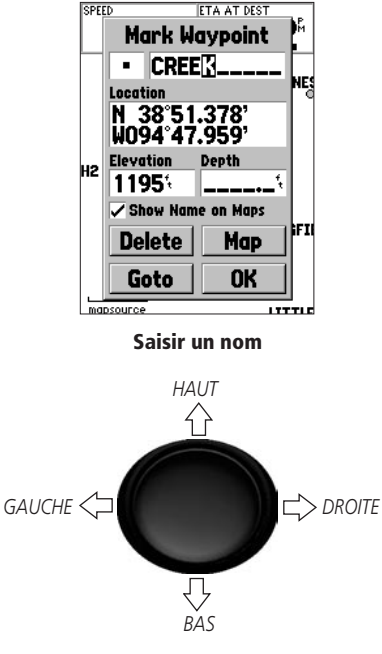

Directions du bouton central

### **Navigation de base**

*Angle de relèvement et distance du pointeur de l'emplacement actuel du GPS.*

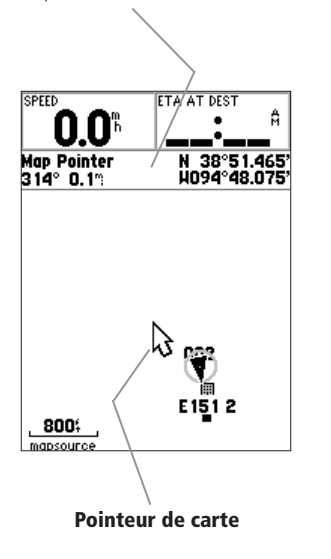

Vous devriez maintenant en savoir suffisamment pour naviguer à travers les pages de base et les menus d'options, ainsi que pour saisir des données dans votre GPS 76. Nous allons donc passer aux leçons de navigation !

La principale fonction d'un appareil GPS est de pouvoir naviguer jusqu'à une position connue. Nous avons déjà créé un waypoint nommé CREEK. Nous allons maintenant créer un autre waypoint sur la page de carte, mais avec une autre méthode c'est-à-dire en utilisant le pointeur de carte.

Appuyez sur la touche PAGE jusqu'à ce que vous aperceviez la page de carte. Appuyez plusieurs fois sur la touche IN jusqu'à ce que l'échelle de zoom dans le coin inférieur gauche indique 800 pi (244 m). L 'emplacement actuel du GPS est indiqué par le triangle au centre de la carte.

#### **Pour afficher le pointeur de carte :**

1. Appuyez le BOUTON CENTRAL dans n'importe quelle direction.

Avec le BOUTON CENTRAL, vous pouvez déplacer le pointeur partout sur la carte. Chaque fois que vous le déplacez sur la carte, vous voyez, en haut de l'écran, la direction et la distance du pointeur par rapport à l'emplacement actuel du GPS.

#### **Pour marquer un waypoint avec le pointeur de carte :**

1. Placez le pointeur sur la carte à environ 1,5 km (1 mille) de votre position actuelle, ailleurs que sur une route ou un élément de la carte, et appuyez sur **ENTER**.

L 'appareil calcule la position du pointeur et vous voyez apparaître la page « New Waypoint » (nouveau waypoint). Remplacez le nom du waypoint par MAP 1 et enregistrez le waypoint dans la mémoire de l'appareil (mettez en surbrillance le bouton « OK » et appuyez sur ENTER). Appuyez sur QUIT pour cacher le pointeur et centrer la carte sur l'emplacement actuel du GPS.

Maintenant que nous avons une destination, il ne reste plus qu'une étape à accomplir pour naviguer vers ce waypoint.

#### **Aller à un waypoint :**

- 1. Appuyez sur la touche **NAV**.
- 2. Mettez en surbrillance l'option « Go To Waypoint » (aller au waypoint) et appuyez sur **ENTER**.
- 3. Mettez en surbrillance « Waypoints » et appuyez sur **ENTER**.
- 4. Mettez en surbrillance « MAP 1 » et appuyez sur **ENTER**.
- 5. Mettez en surbrillance le bouton « Goto » (aller à) et appuyez sur **ENTER**.

Le GPS 76 navigue maintenant vers le waypoint MAP 1.

Pour qu'un appareil GPS puisse naviguer, il doit se déplacer et le GPS 76 vous permet heureusement de simuler un déplacement. Appuyez sur PAGE jusqu'à ce que vous voyiez apparaître la page du pointeur. Dans la partie supérieure de la page du pointeur, plusieurs champs de données sont affichés. Le champ « Speed » (vitesse) est situé dans le coin supérieur gauche. Pour simuler un déplacement, appuyez une fois sur le haut du BOUTON CENTRAL. Cette opération simule une vitesse de 10 milles/heure (15 km/h). Si vous appuyez de nouveau sur le BOUTON CENTRAL ou si vous le tenez enfoncé, la vitesse augmente par échelons de 10 milles/heure. Dans le cadre de notre exercice, la vitesse de 10 milles/heure convient.

La page du pointeur affiche un pointeur et un cercle de boussole. Le pointeur est toujours orienté vers votre destination (relèvement) alors que le cercle de boussole indique la direction de votre déplacement (route). En résumé, si vous vous dirigez directement vers votre destination, le pointeur est orienté vers le haut de l'écran, parfaitement aligné avec la ligne verticale de la boussole. Si vous ne vous dirigez plus vers votre destination, le pointeur s'écarte du haut de l'écran pour indiquer votre destination. Pour reprendre le cap de votre destination, tournez jusqu'à ce que le pointeur soit réaligné avec la ligne verticale du cercle de boussole et soit orienté vers le haut de l'écran.

Le simulateur vous permet de changer de route pour voir ce qui se produira ensuite. Appuyez à droite du BOUTON CENTRAL jusqu'à ce que votre route change d'environ 40°. Cette opération simule un changement de direction vers la droite. Le pointeur devrait maintenant être orienté vers la gauche de l'écran, indiquant ainsi que vous devez tourner à gauche pour vous diriger vers le waypoint. C'est exactement ce qui se produit en situation de navigation réelle.

# **Mise en route**

# **Navigation de base**

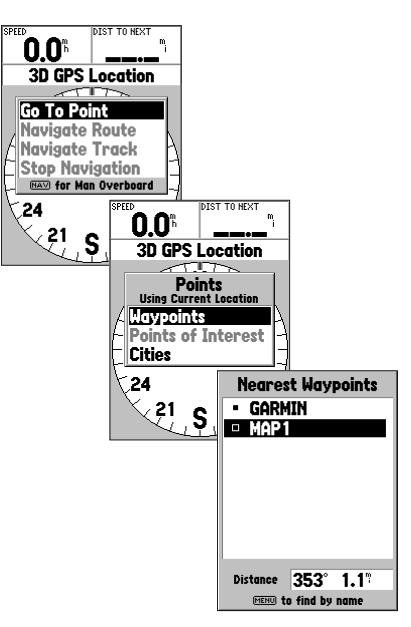

Choisir un waypoint pour naviguer

### **Initialiser le GPS 76**

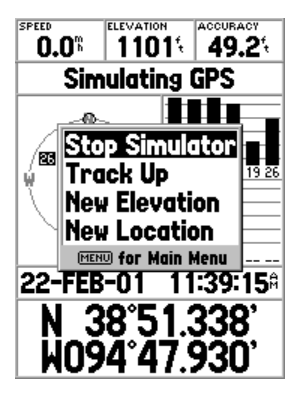

Éteindre le simulateur

Appuyez à gauche du BOUTON CENTRAL pour simuler un virage à gauche, jusqu'à ce que le pointeur soit réaligné avec la ligne verticale du cercle de boussole. Vous avez maintenant retrouvé la direction du waypoint.

Nous avons déjà couvert le fonctionnement de base de l'appareil avec le simulateur et il est maintenant temps de passer à une navigation réelle!

#### **Pour éteindre le simulateur :**

1. Alors que la page d'informations GPS est affichée, appuyez sur la touche **MENU**.

2. Sélectionnez « Stop Simulator » (arrêter le simulateur) et appuyez sur **ENTER**.

Avant de pouvoir utiliser le GPS 76 en situation de navigation réelle, le récepteur doit être initialisé. Cette procédure est automatique et ne dure que quelques minutes.

Amenez l'appareil à l'extérieur, là où il a une vue non obstruée du ciel, et allumezle. L 'appareil cherche des signaux satellites et commence à recueillir et enregistrer les informations dont il a besoin pour devenir opérationnel. Cette procédure ne devrait pas demander plus de cinq minutes. Lorsque l'appareil est opérationnel, vous voyez apparaître le message « 3D GPS Location » (position GPS en 3D) sur la page d'informations GPS.

Si quelque chose empêche l'appareil de réunir les informations satellites nécessaires, une page d'options apparaît. Sélectionnez « New Location » (nouvelle position) et « Automatic », puis laissez l'appareil poursuivre l'initialisation. Cette opération forcera l'appareil à chercher des satellites. Avec cette méthode, il est possible que l'appareil mette un peu plus de temps pour devenir opérationnel.

#### Commencer à naviguer

Alors que l'appareil est allumé et affiche « 3D GPS Location » sur la page d'informations GPS, marquez un waypoint correspondant à votre position actuelle. Nommez ce waypoint « HOME » (domicile), attribuez-lui le symbole d'une maison et enregistrez-le.

Avant de vous mettre à marcher, il est important d'effacer le contenu du journal de route. Le journal de route est le chemin parcouru tracé sur la page de carte et sur la page de navigation directe.

#### **Pour effacer le contenu du journal de route :**

- 1 Appuyez deux fois sur **MENU** pour faire apparaître le menu principal.
- 2. Mettez en surbrillance « Tracks » (routes) et appuyez sur **ENTER**.
- 3. Mettez en surbrillance le bouton « Clear » (effacer) et appuyez sur **ENTER**.
- 4. Mettez en surbrillance le bouton « Yes » (oui) et appuyez sur **ENTER**.
- 5. Appuyez sur la touche **PAGE** jusqu'à ce que vous aperceviez la page de carte.

Commencez à marcher en tenant le GPS 76 devant vous avec le haut de l'appareil orienté vers le ciel. À mesure que vous avancez, vous constatez que l'appareil trace le chemin parcouru sur la carte. Marchez pendant environ deux minutes dans une direction, puis tournez à gauche ou à droite. Continuez à marcher dans cette nouvelle direction pendant environ deux autres minutes.

Essayons maintenant de rebrousser chemin. Rappelez-vous que le GPS vous offre une navigation directe, en ligne droite. S'il n'est pas toujours possible de suivre l'itinéraire le plus direct, ne vous en faites pas car le GPS 76 met continuellement à jour votre route et votre angle de relèvement, vous indiquant toujours l'itinéraire le plus court vers votre destination.

#### **Pour commencer à naviguer :**

- 1. Appuyez sur la touche **NAV**.
- 2. Sélectionnez l'option « Go To Waypoint » (aller au waypoint) et appuyez sur **ENTER**.
- 3. Sélectionnez « Waypoints » et appuyez sur **ENTER**.
- 4. Sélectionnez « HOME » (domicile) et appuyez sur **ENTER**.
- 5. Alors que le bouton « Goto » (aller à) est mis en surbrillance, appuyez sur **ENTER**.

### **Mise en route**

**Navigation de base**

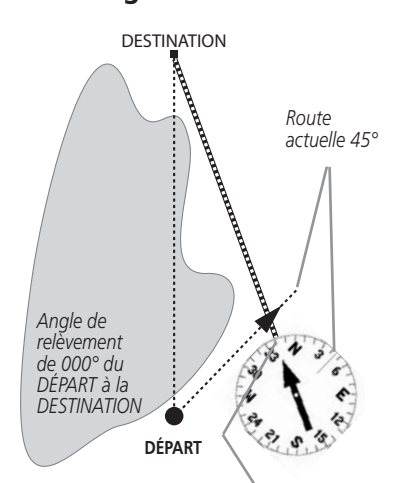

*Angle de relèvement de 340° entre la position actuelle et la DESTINATION*

*L 'appareil GPS vous offre une trajectoire de navigation directe, en ligne droite, jusqu'à votre destination. Puisque, durant vos déplacements, il n'est pas toujours possible de suivre une ligne droite du départ à l'arrivée, le pointeur est toujours orienté vers votre destination et le cercle de boussole indique toujours votre route actuelle.*

# **Navigation de base**

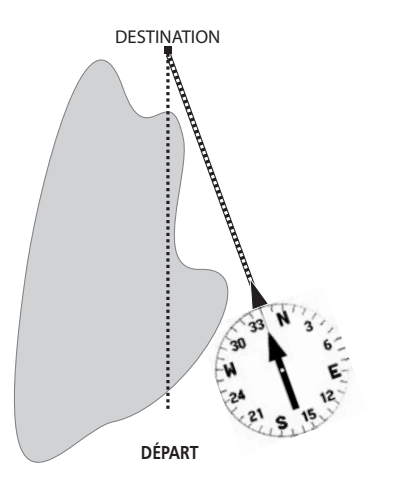

*Lorsque vous pouvez tourner vers la destination, suivez le pointeur jusqu'à ce qu'il soit orienté vers le haut de l'écran et qu'il soit aligné avec la ligne verticale du cercle de boussole. Lorsque le pointeur et la ligne coïncident, votre route et l'angle de relèvement sont égaux, signifiant que vous vous dirigez vers votre destination. Lorsque vous approchez de votre destination, l'appareil affiche le message « Arriving at Destination » (arrivée prochaine à destination).* 

Lorsque vous commencez à marcher, vous constatez que le pointeur est orienté vers votre destination. Dès que vous le pouvez, tournez vers le pointeur jusqu'à ce qu'il soit aligné avec la ligne verticale du cercle de boussole. Lorsque vous approchez du waypoint HOME, une message s'affiche pour vous avertir que vous serez bientôt arrivé.

Félicitations, vous avez maintenant suffisamment de connaissances de base sur votre GPS 76 pour naviguer seul. Soyez prudent et rappelez-vous que, même si le GPS est très fiable, vous devez toujours disposer d'autres moyens de navigations.

La section Référence de ce manuel décrit en détail les pages de base de l'appareil et les options offertes. La section Mise en route décrit la procédure de navigation avec les pages de base et les menus d'options. Même si cette section donne certaines instructions pour choisir des éléments, son objectif principal est de décrire de façon détaillée chaque page de base et son menu d'options.

#### Initialiser le récepteur GPS

Avant de pouvoir utiliser le GPS 76 en situation de navigation réelle, le récepteur GPS doit être initialisé. Le récepteur GPS ne doit être initialisé qu'avant la première utilisation de l'appareil ou après l'avoir rangé pendant plusieurs mois.

Le GPS 76 enregistre des données orbitales relatives à chaque satellite dans des éphémérides. Les données orbitales sont fournies par les signaux satellites. Chaque fois que l'appareil est utilisé, les éphémérides sont mises à jour. C'est ainsi que le GPS 76 sait quels satellites il doit chercher. Si vous cessez l'utilisation de votre GPS pendant plusieurs mois ou si vous le déplacez de plusieurs centaines de kilomètres entre deux utilisations, les données sur les éphémérides deviennent inexactes, dans le sens où les informations orbitales ne sont plus valides. Si les données sur les éphémérides deviennent inexactes, votre appareil aura des difficultés à trouver des signaux satellites. Si l'appareil est incapable de recevoir suffisamment de signaux satellites pour établir sa position, il affiche un menu d'options.

#### **Initialiser le récepteur GPS :**

- 1. Des piles neuves ayant été installées, sortez à l'extérieur avec l'appareil et placez-vous de façon à avoir une vue du ciel à 360°.
- 2. Allumez l'appareil et tenez-le devant vous avec la partie supérieure orientée vers le haut. Suivez les instructions à l'écran et appuyez sur **PAGE** pour afficher la page d'informations GPS.
- 3. La procédure d'initialisation est automatique. Il ne devrait pas falloir plus de 5 minutes au GPS 76 pour acquérir suffisamment de signaux satellites et devenir opérationnel. Lorsque l'appareil est en mesure de naviguer, il affiche « 2D GPS Location » ou « 3D GPS Location » dans le champ d'état du récepteur.

### **Mise en route Référence**

# **Initialiser le récepteur GPS**

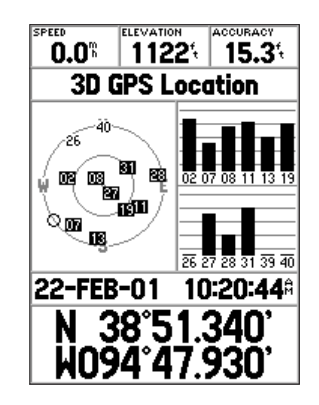

Prêt à naviguer

# **Mise en route Référence**

### **Initialiser le récepteur GPS**

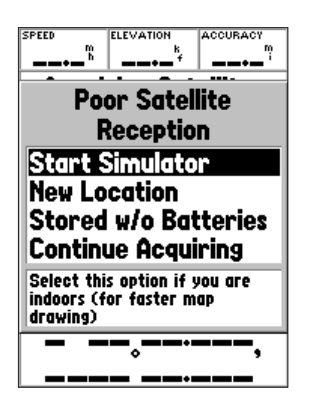

Options d'initialisation

#### *Options d'initialisation*

Si le GPS 76 est incapable d'établir sa position, un menu d'options s'affiche. Selon la situation, choisissez une option pour aider l'appareil à capter des signaux satellites. Pour choisir une option, placez la mise en surbrillance sur l'option et appuyez sur ENTER.

 **Start Simulator (démarrer le simulateur) —** Le simulateur peut être utilisé à l'intérieur, mais ce mode ne permet pas au GPS de repérer des satellites. Lorsque vous sélectionnez « Simulator », le récepteur GPS est éteint pour économiser les piles.

**New Location (nouvelle position) —** Si vous avez déplacé l'appareil dans un autre pays ou sur une grande distance et si vous avez des difficultés à capter les signaux satellites, choisissez « New Location ».

 Lorsque vous sélectionnez « New Location », un autre menu apparaît ensuite. Ce menu contient les options « Automatic » (automatique) et « Use Map » (utiliser la carte). Si vous choisissez «Automatic », l'appareil se place en mode AutoLocate et commence à chercher des satellites. Si vous choisissez « Use Map », vous pouvez utiliser le pointeur de la page de carte pour sélectionner une position approximative et l'appareil continuera ensuite à capter normalement les signaux satellites. Le mode « Automatic » peut mettre plus de temps à trouver des signaux satellites.

 **Stored w/o Batteries (rangé sans piles) —** Si vous avez rangé l'appareil sans piles, il est possible que la date dans la mémoire du GPS soit incorrecte. Pour vérifier la date, mettez en surbrillance « Stored w/o Batteries » et vérifiez la date indiquée. Si la date est incorrecte, sélectionnez « Stored w/o Batteries » pour lancer une recherche de signaux satellites.

**Continue Acquiring (poursuivre l'acquisition) —** Sélectionnez cette option si vous êtes dans un endroit où les signaux satellites sont temporairement bloqués.

#### Page d'informations GPS

La page d'informations GPS indique votre vitesse, votre altitude, la précision des mesures, l'état du récepteur, la position des satellites, la puissance des signaux satellites, la date, l'heure et la position actuelle du récepteur GPS.

#### *Vitesse, altitude et précision des mesures*

Lorsque l'appareil GPS reçoit les signaux d'au moins trois satellites, il indique sa vitesse actuelle de déplacement et la précision approximative de sa position. Pour indiquer l'altitude, l'appareil GPS doit recevoir les signaux d'au moins quatre satellites.

#### *État actuel du récepteur GPS*

L 'appareil indique toujours l'état actuel du récepteur GPS.

**Autolocate —** Force le récepteur à chercher des satellites individuellement.

 **Acquiring Satellites (acquisition de signaux satellites) —** Le récepteur se place dans ce mode chaque fois qu'il est allumé. Le récepteur GPS demeure dans ce mode jusqu'à ce qu'il ait capté les signaux d'au moins trois satellites.

 **2D GPS Location (position GPS 2D) —** Indique que le récepteur utilise les signaux de seulement trois satellites. Lorsqu'une position GPS 2D est établie, l'appareil indique votre position actuelle, mais il est incapable de calculer votre altitude.

**3D GPS Location (position GPS 3D) —** Indique que le récepteur utilise actuellement les signaux d'au moins quatre satellites, ce qui lui permet d'indiquer votre position et votre altitude. Un « D » est affiché dans ou au dessus de la barre de puissance de chaque satellite bénéficiant d'une correction différentielle.

2D Differential Location (position différentielle 2D) — Indique que le récepteur utilise les données différentielles DGPS ou WAAS de trois satellites. Un « D » est affiché dans ou au dessus de la barre de puissance de chaque satellite bénéficiant d'une correction différentielle.

**3D Differential Location (position différentielle 3D)** — Indique que le récepteur utilise les données différentielles DGPS ou WAAS d'au moins quatre satellites.

 **Lost Satellite Reception (perte de réception satellite) —** Indique que le récepteur GPS a perdu la réception des signaux satellites.

**Simulating GPS (simulation GPS)** — Indique que le GPS 76 fonctionne en mode simulateur et que le récepteur GPS est éteint. N'oubliez pas que si vous utilisez le mode simulateur, le GPS ne peut pas être employé pour une navigation réelle.

# **Mise en route Référence**

# **Page d'informations GPS**

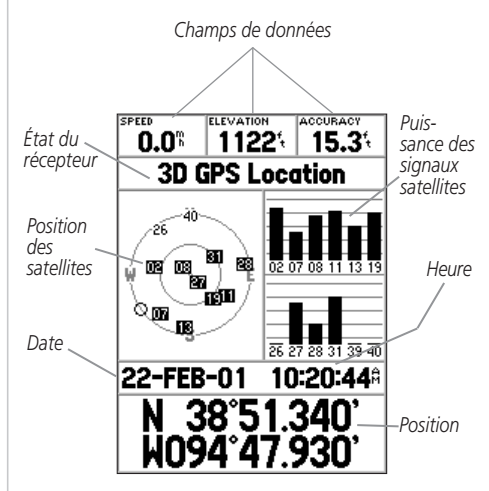

Page d'informations GPS

# **Mise en route Référence**

# **Page d'informations GPS**

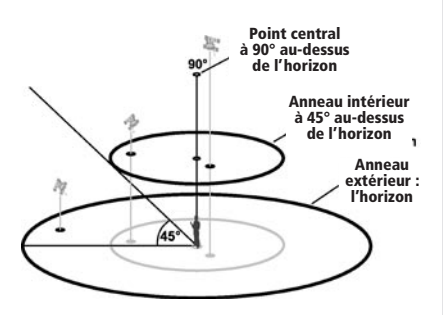

#### Vue des satellites dans le ciel

#### *Position des satellites*

La position des satellites disponibles est indiquée par rapports à deux anneaux. L 'anneau extérieur représente l'horizon, l'anneau intérieur est à 45° au dessus de l'horizon et le centre correspond à la position directement au dessus de l'appareil. Lorsque l'appareil utilise un satellite pour naviguer, le numéro de satellite est mis en surbrillance dans les anneaux de repérage. L 'appareil peut être réglé pour indiquer la position des satellites par rapport au nord ou en plaçant votre direction actuelle en haut de l'écran.

#### *Barres de puissance des signaux satellite*

Les barres de puissance des signaux satellites n'indiquent pas seulement la puissance du signal reçu, mais également l'état du signal. Les barres peuvent être affichées en gris clair ou en noir. Si une barre est grise, le GPS reçoit un signal du satellite correspondant et est en train d'enregistrer les données orbitales accompagnant le signal. Lorsque la barre apparaît en noir, le GPS utilise le signal satellite pour naviguer. Un « D » dans ou au dessus d'une barre signifie que des corrections différentielles sont appliquées au satellite correspondant.

#### *Date, heure et position actuelle*

Le GPS 76 obtient les informations de date et heure par les signaux satellites. Les satellites sont équipés d'une horloge atomique très précise. Puisque l'horloge de l'appareil GPS est réglée avec les informations horaires transmises par le satellite, cette horloge est également très précise.

Lorsque l'appareil a établi une position GPS en 2D ou 3D, la position actuelle est affichée dans le format de position choisi.

#### *Menu d'options de la page d'informations GPS*

Pour activer le menu d'options de la page d'informations GPS, appuyez sur la touche MENU. Pour sélectionner une option, mettez en surbrillance la sélection désirée et appuyez sur **ENTER**.

**Start/Stop Simulator (démarrer/arrêter le simulateur) —** Cette option permet de démarrer ou arrêter le simulateur.

 **Track Up/North Up (route en haut/nord en haut) —** Cette option détermine si les satellites et les anneaux sont affichés avec le nord en haut de l'écran ou avec votre route actuelle en haut de l'écran.

 **New Elevation (nouvelle altitude) —** Cette option peut être utilisée pour saisir une nouvelle altitude. Si l'appareil a calculé une position GPS 2D, la saisie d'une élévation connue peut accroître la précision du GPS 76.

 **New Location (nouvelle position) —** Si vous avez déplacé l'appareil dans un autre pays ou sur une grande distance et si vous avez des difficultés à capter les signaux satellites, choisissez « New Location ».

 Lorsque vous sélectionnez « New Location », un menu d'options apparaît ensuite. Ce menu contient les options « Automatic » (automatique) et « Use Map » (utiliser la carte). Si vous choisissez « Automatic », l'appareil se place en mode AutoLocate et commence à chercher des satellites. Avec cette méthode, il peut falloir jusqu'à cinq minutes pour que l'appareil commence la navigation.

Si vous choisissez « Use Map », vous pouvez utiliser le pointeur de la page de carte pour sélectionner une position approximative et l'appareil continuera ensuite à capter normalement les signaux satellites avec l'éphémérides en guise de référence satellite. Avec cette méthode, l'appareil n'a pas besoin d'être réinitialisé et peut ainsi recevoir rapidement les signaux satellites.

Si l'appareil est en mode simulateur, la fonction « Use Map » (utiliser la carte) vous permet de déplacer la position actuelle simulée.

# **Mise en route Référence**

# **Page d'informations GPS**

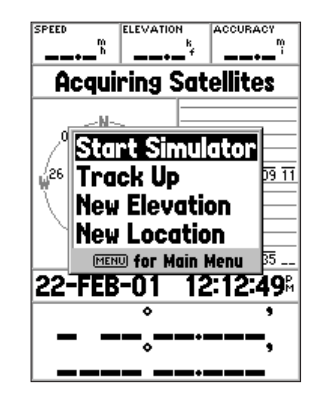

Options de la page d'informations GPS

# **Mise en route Référence**

# **Page de carte par l'utilisateur**

**Champs de données sélectables par l'utilisateur**

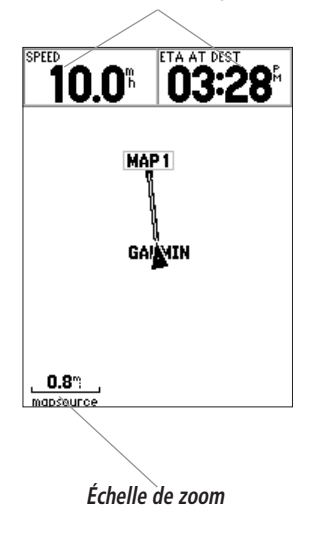

#### Page de carte

Le GPS 76 est livré avec une base de données de positions maritimes installée en usine, comprenant des supports de navigation maritime et la position des principales villes. Ces données peuvent être remplacées par d'autres supports de navigation maritime, positions de ville et points d'intérêt, à l'aide des produits MapSource de la société Garmin.

#### *Changer d'échelle de zoom*

Vous pouvez changer l'échelle de zoom incorporée à la page de carte si vous désirez voir une plus petite zone de façon plus détaillée ou une plus grande zone avec moins de détails. Comme l'indique ce manuel, lorsque vous diminuez l'échelle de zoom, vous voyez une plus petite section de carte avec plus de détails. L 'échelle de zoom actuelle est indiquée dans le coin inférieur gauche de la page de carte. Si le message « Overzoom » (zoom exagéré) est affiché sous l'échelle, aucune autre information de carte n'est disponible.

#### **Pour changer d'échelle de zoom :**

- 1. Pour diminuer l'échelle de zoom, appuyez sur la touche **IN**.
- 2. Pour augmenter l'échelle de zoom, appuyez sur la touche **OUT**.

#### *Options de la page de carte*

Pour accéder aux options de la page de carte alors que cette page est affichée, appuyez sur la touche MENU. Pour sélectionner une option dans le menu, mettez en surbrillance la sélection désirée et appuyez sur ENTER.

**Full Screen Map (carte plein écran) —** Cette option cache les champs de données et agrandit la carte pour couvrir tout l'écran. Lorsque l'option « Full Screen Map » est sélectionnée, le champ d'option affiche « Show Data Fields » (affichage des champs de données).

**Measure Distance (mesure de distance) —** Cette option vous permet de mesurer la distance entre deux waypoints. Lorsque vous déplacez le pointeur de la carte, la distance, l'angle de relèvement et la position du pointeur sont affichés en haut de la carte. Si vous désirez mesurer la distance entre deux waypoints de la carte, appuyez sur ENTER pour définir une référence, puis déplacez le pointeur de carte vers une autre position. L 'angle de relèvement et la distance sont indiqués sous les champs de données.

**Setup Page Layout (configuration de la présentation de page)** — Cette option vous permet de sélectionner le nombre de rangées de champs de données et la taille du texte affichés dans les champs. Les options d'affichages sont : Small (1 Row), Small (2 Rows), Small (3 Rows), Medium (1 Row), Medium (2 Rows), Medium (3 Rows), Large (1 Row) et Large (2 Rows) (small = petit, medium = moyen, large = grand, row = rangée). Pour sélectionner une option, mettez en surbrillance la sélection désirée et appuyez sur ENTER. La nouvelle configuration est affichée sur la carte.

 **Change Data Fields (modifier les champs de données) —** Cette option vous permet de sélectionner le type de données que vous désirez afficher dans les champs de données. Pour changer un type de données, placez la mise en surbrillance sur le champ de données concerné et appuyez sur ENTER. Avec le BOUTON CENTRAL, parcourez la liste de choix offerts. Lorsque le type de données désiré est mis en surbrillance, appuyez sur ENTER pour accepter ce choix.

**Setup Map (configuration de carte)** — Cette option contient les fonctions de configuration de la page de carte. Ces fonctions sont disposées dans un menu à onglets facilitant le repérage des divers éléments de configuration.

Les onglets « Map » (carte), « Waypoint », « Point » et « Line » (ligne) offrent l'option « Text », « Zoom » ou les deux. Veuillez lire la description de ces paramètres pour bien comprendre comment ils affectent les caractéristiques d'affichage des options sur la page de carte.

• Text Setting (paramètre de texte) **—** Le paramètre « Text » vous permet de déterminer la taille du texte lorsque le système affiche le nom ou l'étiquette d'un élément sur la page de carte. Quatre choix sont offerts pour le paramètre « Text » : Off (désactivé), Small (petit), Med (moyen) et Large (grand). Si vous choisissez « Off », l'élément est affiché sur la carte sans nom ni étiquette. Si vous choisissez « Small », « Med » ou « Large », l'élément sera affiché avec un nom ou une étiquette avec la taille de texte indiquée.

• Zoom Setting (paramètre de zoom) **—** Ce paramètre détermine quand les éléments seront affichés sur la carte. Vous avez la possibilité de choisir « Off » (désactivé), « Auto » (automatique) ou une échelle de « Zoom » pour la carte.

### **Mise en route Référence**

### **Options de la page de carte**

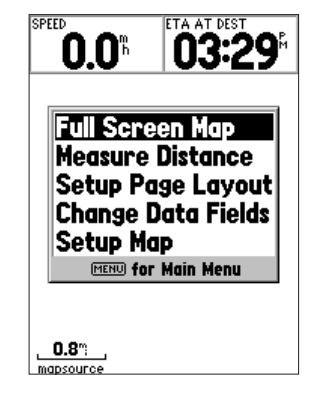

#### Options de la page de carte

# **Mise en route Référence**

### **Options de la page de carte**

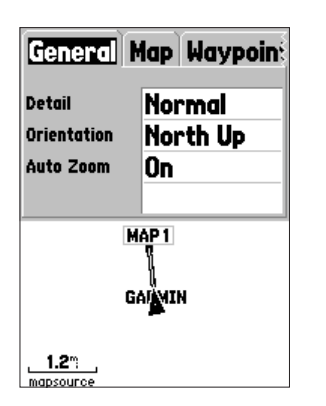

Configuration de la carte — Onglet « General »

Si vous sélectionnez « Off », les éléments associés à cette option ne seront pas affichés sur la page de carte. Si vous sélectionnez « Auto », le GPS 76 détermine automatiquement le niveau de zoom utilisé pour l'affichage des éléments sélectionnés. Si vous sélectionnez un paramètre d'échelle, les éléments seront affichés sur la carte uniquement lorsque l'échelle de zoom de la carte est égale ou inférieure à l'échelle sélectionnée.

À titre d'exemple, si vous sélectionnez 150 m (500 pi) comme paramètre d'échelle de zoom, les éléments sélectionnés sont affichés uniquement lorsque l'échelle de zoom de la carte est à 150 mètres ou moins.

#### **Configuration de la carte — Onglet « General »**

L 'onglet « General » contient les paramètres de détail, d'orientation et de zoom automatique. Chaque caractéristique d'affichage est décrite ci-dessous. Pour modifier un paramètre, mettez en surbrillance le champ approprié et appuyez sur ENTER. Faites votre choix et appuyez sur ENTER pour accepter la nouvelle sélection.

**Detail — Valeurs :** Most (maximum), More (plus), Normal, Less (moins) et Least (minimum). Le paramètre Detail vous permet de contrôler la quantité de données de carte affichées sur l'appareil. Si vous sélectionnez un paramètre avec beaucoup de détails, le délai de mise à jour de l'écran est plus long.

**Orientation — Valeurs :** North Up (nord en haut), Track Up (route en haut) et Course Up (trajectoire en haut). Cette option vous permet de déterminer le mode d'affichage de la carte. Si l'option « North Up » est sélectionnée, le nord sera toujours en haut de l'écran. Si l'option « Track Up » est sélectionnée, votre route actuelle sera toujours orientée vers le haut de l'écran. Si l'option « Course Up » est sélectionnée, la ligne de trajectoire active sera toujours orientée vers le haut de l'écran. Si l'option « Course Up » a été sélectionnée et qu'il n'y a pas de trajectoire active, votre route actuelle sera orientée vers le haut de l'écran.

 **Auto Zoom (zoom automatique) —** Cette option vous permet d'agrandir la carte autour d'un waypoint à mesure que vous vous en approchez.

#### **Configuration de la carte — Onglet « Map » (carte)**

L 'onglet « Map » permet de régler les paramètres suivants : Basemap (carte de base), MapSource (utilisation de carte), Lat Lon Grids (grille de latitudes et longitudes) et Grid Labels (valeurs sur grille). Pour modifier un paramètre, mettez en surbrillance le champ approprié et appuyez sur ENTER. Faites votre choix et appuyez sur ENTER pour accepter la sélection.

 **MapSource —** Cette option vous permet d'afficher/de cacher les données accompagnant la carte. Ce paramètre régit les données installées en usine, ainsi que toutes les données MapSource ajoutées ultérieurement.

 **Lat Lon Grid (grille de latitudes et longitudes) —** Les grilles de latitudes et longitudes sont affichées en plus petites graduations chaque fois que l'échelle de zoom est diminuée sur la page de carte. La valeur de « zoom » associée à cette option détermine à partir de quel niveau les grilles commencent à apparaître sur la page de carte.

 Si vous choisissez « Auto » et que vous avez placé les options MapSource sur « ON », l'appareil n'affiche pas de grille de latitudes et longitudes.

 **Grid Labels (valeurs sur grille) —** Cette option vous permet d'afficher les coordonnées sur la grille.

 Pour que les valeurs sur grille soient affichées, il faut que l'option « Lat Lon Grid » soit activée. Si vous choisissez « Auto » et que vous avez placé les options MapSource sur « ON », l'appareil n'affiche pas les valeurs sur grille.

#### **Configuration de la carte — Onglet « Waypoint »**

L 'onglet « Waypoint » contient des options permettant de régler les paramètres « Waypoints » et « Active Route Waypoint » (waypoint d'itinéraire actif). Chacune des options possède un paramètre « Text » et « Zoom ». Pour modifier un paramètre, mettez en surbrillance le champ approprié et appuyez sur ENTER. Faites votre choix et appuyez sur ENTER pour accepter la sélection.

 **Waypoints —** Cette option définit les paramètres d'affichage de tous les waypoints.

### **Mise en route Référence**

### **Options de la page de carte**

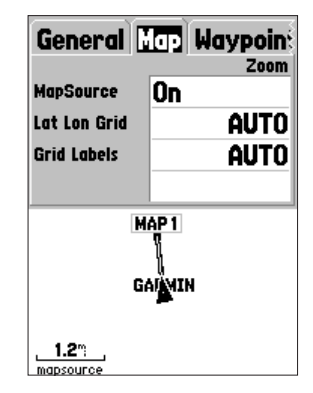

Configuration de la carte — Onglet « Map » (carte)

# **Mise en route Référence**

# **Options de la page de carte**

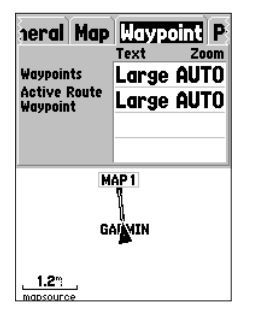

Configuration de la carte — Onglet « Waypoint »

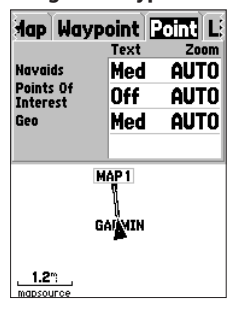

Configuration de la carte — Onglet « Point »

 **Active Route Waypoint (waypoints d'itinéraire actif) —** Cette option définit les paramètres d'affichage des waypoints faisant partie d'un itinéraire actif. À titre d'exemple, si vous avez choisi « Small » (petit) comme option de texte pour tous les waypoints et « Large » (grand) pour les waypoints d'itinéraire actif, les waypoints faisant partie d'un itinéraire actif seront affichés avec un texte en grandes lettres sur la page de carte.

#### **Configuration de la carte — Onglet « Point »**

L 'onglet « Point » offre des options permettant de configurer les paramètres Navaids (supports de navigation), Points of Interest (points d'intérêt) et Geo (repères géographiques). Chacune des options possède un paramètre « Text » et « Zoom ». Pour modifier un paramètre, mettez en surbrillance le champ approprié et appuyez sur ENTER . Faites votre choix et appuyez sur ENTER pour accepter la sélection.

 **Navaids (supports de navigation) —** Éléments affichés sur la carte pour faciliter la navigation. Ils peuvent correspondre à des jalons, des bornes kilométriques, des sites dangereux, des phares, des bouées, etc.

**Points of Interest —** Ces points d'intérêt indiquent des entreprises commerciales (restaurants, hôtels, stations-service, etc.). Les points d'intérêt sont disponibles uniquement si des données MapSource ont été chargées dans l'appareil.

**Geo (repères géographiques) —** Ces points peuvent correspondre à des écoles, des cimetières, des églises, des tours, des glaciers, des parcs, etc. Les données Geo sont disponibles uniquement si des données MapSource ont été chargées dans l'appareil.

#### **Configuration de la carte — Onglet « Line »**

L 'onglet « Line » (ligne) contient des choix d'échelle de zoom pour les paramètres Track Log (journal de route), Saved Tracks (routes enregistrées) et Active Route (itinéraire actif), de même qu'un commutateur « Off/On » pour le paramètre Bearing Line (ligne d'angle de relèvement). Pour modifier un paramètre, mettez en surbrillance le champ approprié et appuyez sur ENTER. Faites votre choix et appuyez sur ENTER pour accepter la sélection.

**Track Log (journal de route) —** Le journal de route correspond au tracé de chemin parcouru qui apparaît sur la page de carte.

**Saved Tracks (routes enregistrées) —** Ce sont les journaux de route qui ont été enregistrés dans la mémoire de l'appareil.

**Course Lines (lignes de trajectoire) —** Cette option régit l'affichage des tracés Route Line (ligne d'itinéraire) et Go To Line (ligne de destination).

**Bearing Line (ligne d'angle de relèvement)** — Cette ligne relie votre position actuelle au waypoint actif. Elle peut être utilisée pour définir le chemin le plus court vers votre waypoint.

#### **Configuration de la carte — Onglet « City » (ville)**

L 'onglet « City » contient des paramètres « Text » et « Zoom » pour les options « Large City » (grande ville), « Medium City » (ville moyenne), « Small City » (petite ville) et « Small Town » (village). Pour modifier un paramètre, mettez en surbrillance le champ approprié et appuyez sur ENTER. Faites votre choix et appuyez sur ENTER pour l'accepter.

Les paramètres de ville servent à désencombrer la carte. Si la valeur « Auto » est choisie pour le paramètre « Zoom », les grandes villes et les villes moyennes seront affichées avec une plus grande échelle de zoom.

#### **Configuration de la carte — Onglet « Other » (autre)**

L 'onglet« Other » (autre) contient des paramètres « Text » et « Zoom » pour l'option « Railroad » (voie ferrée) et un commutateur « On/Off » pour l'option « Accuracy Circle » (cercle de précision). Pour modifier un paramètre, mettez en surbrillance le champ approprié et appuyez sur ENTER. Faites votre choix et appuyez sur ENTER pour accepter la sélection.

**Accuracy Circle (cercle de précision) —** Le cercle de précision est affiché autour du triangle de position sur la page de carte. Le cercle de précision indique la précision approximative de la position.

**Heading Line (ligne de direction)** — Si l'option « Heading Line » est sur « On », l'appareil affiche sur la carte une ligne indiquant votre direction à partir de votre position actuelle. Cette ligne est un mince trait noir.

# **Mise en route Référence**

# **Options de la page de carte**

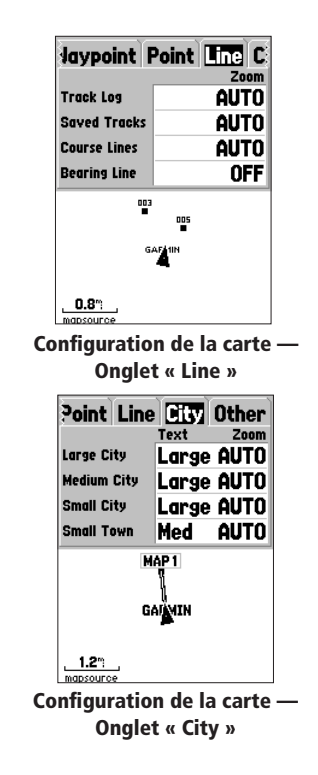

# **Mise en route Référence**

# **Page de boussole**

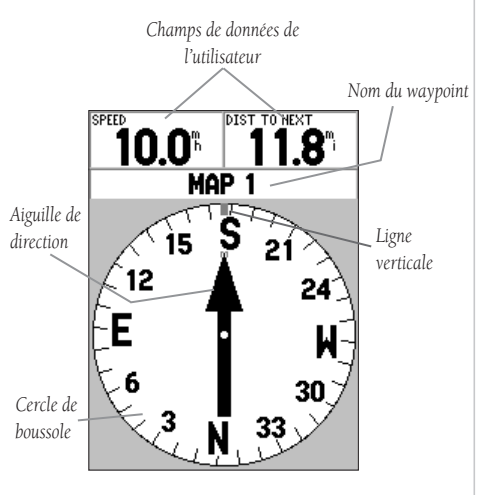

Page de boussole

#### Page de boussole

La page de boussole est particulièrement utile pour naviguer dans les situations où il n'est pas possible de suivre une trajectoire en ligne droite. La page de boussole contient des champs de données sélectables par l'utilisateur dans la partie supérieure, un champ de waypoint actif, un cercle de boussole et une aiguille.

Le cercle de boussole est un affichage graphique de votre route actuelle. Lorsque vous changez de direction, le cercle de boussole tourne, alignant votre route avec la ligne verticale. Chaque fois que vous changez de direction, l'aiguille demeure orientée vers le waypoint actif. Lorsque vous allez directement vers le waypoint actif, l'aiguille est alignée avec la ligne verticale dans le cercle de boussole. Lorsque vous approchez du waypoint, l'appareil affiche le message « Arriving at Destination » (arrivée prochaine à destination). Il ne faut pas oublier que le cercle de boussole ne se comporte pas comme une véritable boussole. Vous devez vous déplacer pour que l'aiguille se positionne et pour qu'elle indique correctement votre destination.

#### *Options de la page de boussole*

Pour accéder aux options de la page de boussole alors que cette page est affichée, appuyez sur la touche MENU.

**Setup Page Layout (configuration de la présentation de page) —** Cette option vous permet de sélectionner le nombre de rangées de champs de données et la taille du texte affiché dans les champs. Les options d'affichages sont : None, Small (1 Row), Small (2 Rows), Small (3 Rows), Medium (1 Row), Medium (2 Rows), Medium (3 Rows), Large (1 Row) et Large (2 Rows) (none = aucun, small = petit, medium = moyen, large = grand, row = rangée). Pour sélectionner une option, mettez en surbrillance la sélection désirée et appuyez sur **ENTER**. La nouvelle configuration est affichée sur la carte. Pour quitter l'option, appuyez sur QUIT.

**Change Data Fields (modifier les champs de données) —** Cette option vous permet de sélectionner le type de données que vous désirez afficher dans les champs de données. Pour changer un type de données, placez la mise en surbrillance sur le champ de données concerné et appuyez sur ENTER. Avec le BOUTON CENTRAL, parcourez la liste de choix offerts. Lorsque le type de données désiré est mis en surbrillance, appuyez sur **ENTER** pour accepter ce choix

#### Page de navigation directe

La page de navigation directe est particulièrement utile pour naviguer dans les situations où il est possible de suivre une trajectoire en ligne droite. La page de navigation directe possède des champs de données sélectables le long de la partie supérieure de l'écran, une barre d'état et une image de route.

La page de navigation directe possède plusieurs caractéristiques communes avec la page de carte. L 'écran indique tous les waypoints se trouvant dans la zone d'affichage, ainsi que les routes suivies et enregistrées. L 'échelle de zoom peut être modifiée avec les touches IN ou OUT et le triangle correspond à votre position actuelle.

Pour naviguer avec cette page, vous n'avez qu'à suivre l'image de route. Si l'image de route se déplace vers la droite, tournez à droite jusqu'à ce que le triangle soit aligné avec la ligne blanche au centre de l'image de route et que l'image de route se dirige vers le haut de l'écran. Lorsque vous approchez d'un waypoint de virage, l'appareil affiche le message « Approaching Turn » (approche d'un virage). Lorsque vous approchez de votre destination, l'appareil affiche le message « Arriving at Destination » (arrivée prochaine à destination).

#### *Options de la page de navigation directe*

Pour accéder aux options de la page de navigation directe alors que cette page est affichée, appuyez sur la touche MENU. Pour sélectionner une option dans le menu, mettez en surbrillance la sélection désirée et appuyez sur ENTER.

**Setup Page Layout (configuration de la présentation de page) —** Cette option permet de sélectionner le nombre de champs de données et la taille du texte. Plusieurs options d'affichage vous sont offertes : None, Small (1 Row), Small (2 Rows), Small (3 Rows), Medium (1 Row), Medium (2 Rows), Medium (3 Rows), Large (1 Row) et Large  $(2 \text{ Rows})$  (none = aucun, small = petit, medium = moyen, large = grand, row = rangée). Pour sélectionner une option, mettez en surbrillance la sélection désirée et appuyez sur ENTER. La nouvelle configuration est affichée sur la carte.

# **Mise en route Référence**

# **Page de navigation directe**

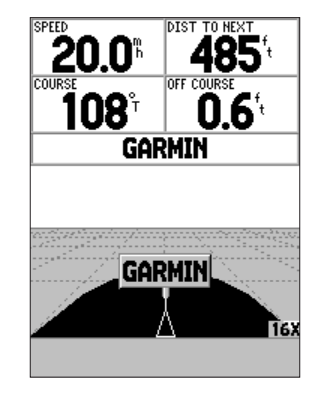

Page de navigation directe

# **Mise en route Référence**

# **Page de navigation directe**

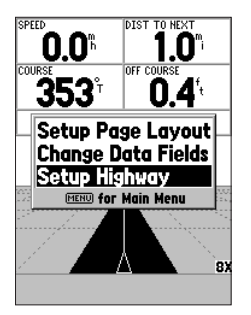

Options de la page de navigation directe

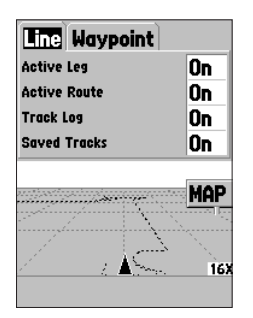

34 Configuration de la page de navigation directe ENTER pour accepter la sélection.

**Change Data Fields (modifier les champs de données) —** Cette option vous permet de sélectionner le type de données que vous désirez afficher dans les champs de données. Pour changer un type de données, placez la mise en surbrillance sur le champ de données concerné et appuyez sur ENTER. Avec le BOUTON CENTRAL, parcourez la liste de choix offerts. Lorsque le type de données désiré est mis en surbrillance, appuyez sur ENTER pour accepter ce choix.

**Setup Highway (configuration de l'image de route)** — Cette option contient les fonctions de configuration de l'image de route. Ces fonctions sont disposées dans un menu à onglets facilitant le repérage des divers éléments de configuration. Pour sélectionner une option dans un onglet de menu, mettez en surbrillance la sélection désirée et appuyez sur ENTER.

#### **Configuration de l'image de route — Onglet « Line »**

L 'onglet « Line » (ligne) contient des commutateurs « On/Off » pour les paramètres Active Leg (segment actif), Active Route (itinéraire actif), Track Log (journal de route) et Saved Tracks (routes enregistrées). Pour modifier un paramètre, mettez en surbrillance le champ approprié et appuyez sur ENTER. Faites votre choix et appuyez sur ENTER pour accepter la sélection.

**Active Leg (segment actif) —** Si la valeur « Off » est sélectionnée, le segment actif de l'image de route n'est pas affiché.

**Active Route (itinéraire actif) —** Si la valeur « Off » est sélectionnée, l'image de route n'est pas affichée.

**Track Log (journal de route) —** Si la valeur « Off » est sélectionnée, le journal de route n'est pas affiché.

**Saved Tracks (routes enregistrées) —** Si la valeur « Off » est sélectionnée, les routes enregistrées ne sont pas affichées.

#### **Configuration de l'image de route — Onglet « Waypoint »**

L 'onglet « Waypoint » contient des commutateurs « On/Off » pour les paramètres Next (suivant), Route (itinéraire) et Other (autre). Pour modifier un paramètre, mettez en surbrillance le champ approprié et appuyez sur **ENTER**. Faites votre choix et appuyez sur
**Next (suivant) —** Ce paramètre détermine si l'appareil affichera le waypoint suivant d'un itinéraire. Si la valeur « On » est sélectionnée, vous verrez le waypoint suivant de l'itinéraire. Si la valeur « On » est sélectionnée et que l'option « Route » est sur « Off », l'appareil affiche uniquement le waypoint suivant de l'itinéraire.

**Route (itinéraire) —** Ce paramètre détermine si l'appareil affichera les waypoints d'un itinéraire. Si ce paramètre est sur « Off », les waypoints de l'itinéraire ne seront pas affichés sur l'image de route.

**Other (autre)** — Ce paramètre détermine si l'appareil affichera les waypoints situés à proximité.

#### Page du menu principal

La page du menu principal contient des paramètres et des fonctions ne figurant pas dans les pages de base. Vous pouvez accéder au menu principal à partir de n'importe quelle page de base, simplement en appuyant deux fois sur MENU.

Pour sélectionner un élément du menu principal, placez la mise en surbrillance sur l'élément et appuyez sur ENTER.

#### Ordinateur de parcours

L 'ordinateur de bord comporte huit champs de données : distance de parcours, temps d'arrêt, vitesse moyenne, temps de déplacement, vitesse moyenne globale, temps total, vitesse maximale et distance totale parcourue.

**Trip Odom (distance de parcours)** — Ce champ indique la distance totale parcourue depuis la dernière réinitialisation de l'ordinateur de parcours.

**Stopped Time (temps d'arrêt) —** Ce champ indique la durée totale pendant laquelle l'appareil a été à l'arrêt depuis la dernière réinitialisation de l'ordinateur de sortie.

## **Mise en route Référence**

# **Page de navigation directe**

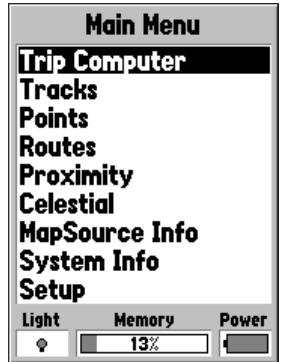

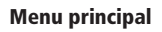

## **Menu principal Ordinateur de sortie**

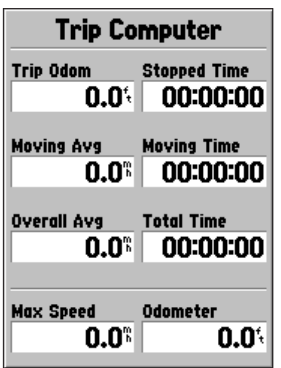

Menu principal — Ordinateur de sortie

**Moving Avg (vitesse moyenne)** — Ce champ indique la vitesse moyenne en fonction de la durée pendant laquelle l'appareil a été en mouvement depuis la dernière réinitialisation de l'ordinateur de sortie.

**Moving Time (temps de déplacement) —** Ce champ indique la durée totale pendant laquelle l'appareil a été en déplacement depuis la dernière réinitialisation de l'ordinateur de sortie.

**Overall Avg (vitesse moyenne globale) —** Ce champ indique la vitesse moyenne de l'appareil depuis la dernière réinitialisation de l'ordinateur de sortie.

**Total Time (temps total) —** Ce champ indique la durée totale pendant laquelle l'appareil a été allumé depuis la dernière réinitialisation de l'ordinateur de sortie.

**Max Speed (vitesse maximale) —** Ce champ indique la vitesse maximale de l'appareil depuis la dernière réinitialisation de l'ordinateur de sortie.

**Odometer (distance totale parcourue)** — Ce champ indique la distance totale parcourue depuis la dernière remise à zéro de ce compteur.

#### *Options de l'ordinateur de parcours*

Pour accéder aux options de l'ordinateur de parcours alors que l'ordinateur est affiché, appuyez sur la touche MENU. Pour sélectionner une option, mettez en surbrillance la sélection désirée et appuyez sur ENTER.

**Reset Trip (réinitialisation de parcours) —** Cette option réinitialise tous les champs sauf ceux de vitesse maximale et de distance totale parcourue.

**Reset Max Speed (réinitialisation de la vitesse maximale) —** Cette option réinitialise à zéro le champ de vitesse maximale.

**Reset Odometer (réinitialisation du compteur de distance totale) —** Cette option réinitialise à zéro le compteur de distance totale parcourue.

#### Routes

La page de routes affiche la quantité utilisée de mémoire réservée aux routes. Elle vous permet également d'« enregistrer » ou d'« effacer » le journal de route actuel, ainsi que d'afficher une liste de routes enregistrées.

**Save (enregistrer) —** Lorsque vous sélectionnez « Save », vous pouvez décider jusqu'où l'appareil remontera dans le journal pour réaliser l'enregistrement. Sélectionnez le choix approprié et appuyez sur ENTER pour l'enregistrer.

**Clear (effacer) —** Le bouton « Clear » vous permet d'effacer le contenu du journal de route. Si la page devient encombrée par toutes les routes empruntées, l'effacement du contenu du journal de route vous permettra de vider la carte.

#### *Options de la page de routes*

Pour accéder aux options de la page de routes alors que cette page est affichée, appuyez sur la touche MENU.

**Delete Saved Track (effacer la route enregistrée) —** Si vous avez enregistré des routes, cette option vous permet d'effacer la route enregistrée.

**Delete All Tracks (effacer toutes les routes) —** Cette option efface toutes les routes enregistrées.

**Setup Track Log (configuration du journal de route)** — Cette option fait apparaître le menu Track Log Setup (configuration du journal de route). Ce menu contient des options pour les paramètres Track Recording (enregistrement de route), Record Method (méthode d'enregistrement) et Interval (intervalle).

- Record (enregistrement) « Off » (désactivé), « Wrap When Full » (remplacer lorsque la mémoire est pleine) ou « Stop When Full » (arrêter lorsque la mémoire est pleine). Si l'option « Wrap When Full » est sélectionnée et que la mémoire se remplit, le plus ancien waypoint sera effacé chaque fois qu'un nouveau waypoint sera ajouté.
- Record Method (méthode d'enregistrement) Ce paramètre peut être réglé à « Auto », « Time » (temps) ou « Distance ».
- Interval Ce paramètre sert à indiquer un intervalle pour la méthode d'enregistrement.

# **Mise en route Référence**

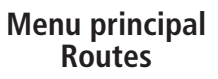

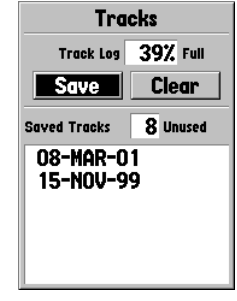

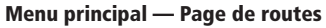

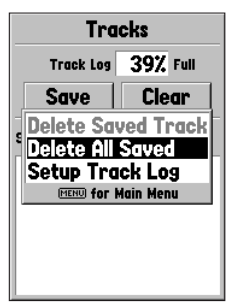

Options de la page de routes

## **Menu principal Routes**

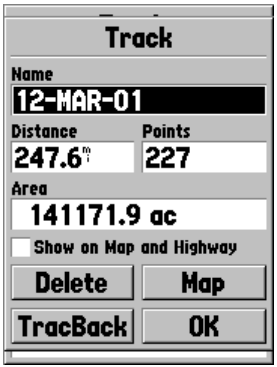

#### Page d'informations de route

#### *CONSEIL :*

*Si vous savez que vous devrez utiliser la fonction TracBack pour rentrer, effacez le contenu du journal de route avant de commencer votre sortie. Vous serez ainsi assuré de naviguer uniquement avec les données de route les plus récentes.*

#### *Page d'informations de route*

Pour accéder aux informations concernant une route enregistrée, mettez en surbrillance la route désirée et appuyez sur **ENTER**. Cette opération fera apparaître la page d'informations de route.

La page d'informations de route contient des champs de données pour un nom, une distance et des points. Quatre boutons d'option sont prévus en bas de la page.

**Name (nom) —** Ce champ vous permet de modifier le nom de la route enregistrée. Lorsque vous enregistrez des routes, le GPS 76 utilise une date pour lui attribuer un nom par défaut.

**Distance —** Indique la distance totale de la route enregistrée.

**Points —** Indique le nombre de points de route faisant partie de la route enregistrée.

**Area (superficie) —** Affiche la superficie couverte par la route enregistrée. Si la route se recoupe, il est possible que cette valeur soit inexacte.

**Show on Map and Highway (afficher sur pages de carte et de navigation directe) —** Lorsque cette option est activée, la route enregistrée est affichée sur les pages de carte et de navigation directe.

**Bouton Delete —** Si le bouton « Delete » (supprimer) est sélectionné, le système vous demandera si vous désirez vraiment supprimer la route enregistrée.

**Bouton TracBack —** Lance la navigation de retour avec la fonction TracBack. La fonction de navigation TracBack utilise les points de position d'une route enregistrée pour créer automatiquement un itinéraire. Vous aurez la possibilité de suivre l'itinéraire dans le sens « Original » ou « Reverse » (inverse).

**Bouton Map (carte) —** Affiche la route enregistrée sur la page de carte.

**Bouton OK** — L'appareil enregistre toutes les modifications et retourne à la page de routes.

## Page de points

La page de points vous permet de sélectionner des waypoints, des points d'intérêt, des villes, des sorties d'autoroute, des adresses et des intersections à partir de votre position actuelle ou d'une position sur la carte. Pour sélectionner un point, mettez en surbrillance la sélection désirée et appuyez sur ENTER.

## **Waypoints**

Lorsque l'option « Waypoints » est sélectionnée, l'appareil affiche une liste de waypoints de l'utilisateur. Cette liste peut être affichée en format « Waypoints by Name » (waypoints par nom) ou « Nearest Waypoints » (waypoints les plus proches). Lorsque la liste de waypoints est affichée, vous pouvez appuyer sur la touche **MENU** pour faire apparaître un menu d'options.

#### **Menu d'options des waypoints**

**Find By Name (chercher par nom) / Find Nearest (chercher le plus près) —** Cette option vous permet de déterminer le mode d'affichage de la liste de waypoints.

**Find Nearest —** Affiche une liste contenant les waypoints les plus proches dans un rayon de 160 km (100 milles). Les waypoints sont énumérés avec le waypoint le plus près en tête de liste.

Find By Name (chercher par nom) - Affiche une liste contenant tous les waypoints de l'utilisateur. Vous avez la possibilité d'entrer un nom de waypoint dans le champ de données ou de faire défiler la liste de waypoints.

Lorsque vous entrez un nom de waypoint, le GPS 76 affiche une liste de waypoints dont le nom coïncide avec les premières lettres saisies. Vous pouvez continuer la saisie du nom ou appuyer sur ENTER et faire défiler la liste.

**Delete Waypoint (supprimer le waypoint) —** Supprime le waypoint sélectionné.

**Delete By Symbol (supprimer par symbole)** — Supprime tous les waypoints ayant le même symbole que le waypoint sélectionné.

**Delete All (supprimer tout) —** Supprime tous les waypoints de l'utilisateur.

## **Mise en route Référence**

**Menu principal Page de waypoints**

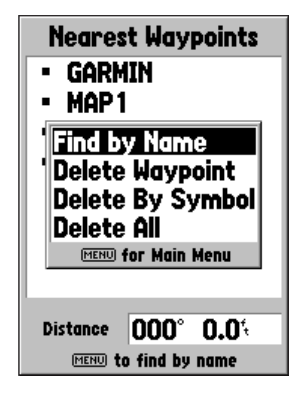

Menu d'options des waypoints

## **Créer des waypoints de cheminement**

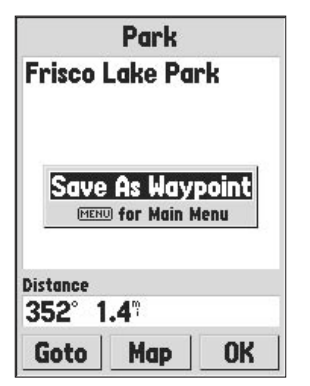

*Lorsque vous créez un waypoint sur la page de carte et que le pointeur se trouve sur un élément de la carte, vous pouvez appuyer sur ENTER pour faire apparaître une page d'informations décrivant l'élément. Si vous désirez créer un waypoint à partir de la page d'informations, appuyez sur MENU, puis alors que l'option « Save As Waypoint » (enregistrer sous forme de waypoint) est sélectionnée, appuyez sur ENTER. Vous verrez apparaître la page « New Waypoint » (nouveau waypoint), laquelle vous permet de modifier et d'enregistrer le waypoint.*

#### **Créer des waypoints**

Le GPS 76 vous offre trois méthodes pour créer des waypoints. Vous pouvez appuyer sur la touche **ENTER/MARK** lorsque vous êtes sur une position, vous pouvez créer un waypoint sur la page de carte ou vous pouvez saisir manuellement les coordonnées du waypoint.

**Créer un waypoint avec la touche ENTER/MARK —** Lorsque vous êtes sur une position que vous désirez enregistrer, appuyez la touche ENTER/MARK jusqu'à ce que l'appareil affiche la page « Mark Waypoint » (marquer un waypoint). Dès lors, vous pouvez modifier le nom du waypoint, ainsi que son symbole, son altitude et sa profondeur (se reporter à la page 41 pour savoir comment modifier un waypoint). Pour enregistrer un waypoint dans la mémoire de l'appareil, mettez en surbrillance le bouton « OK » et appuyez sur ENTER.

**Créer un waypoint dans la page de carte —** Avec le BOUTON CENTRAL, placez le pointeur de la page de carte sur l'emplacement du waypoint que vous désirez créer et appuyez sur ENTER/MARK . Si le pointeur de la carte n'est pas placé sur un élément de carte ou sur un chemin, l'appareil affiche la page « New Waypoint » (nouveau waypoint). Dès lors, vous pouvez modifier le nom du waypoint, ainsi que son symbole, son altitude et sa profondeur (voir en page 41 pour savoir comment modifier un waypoint). Pour enregistrer un waypoint dans la mémoire de l'appareil, mettez en surbrillance le bouton « OK » et appuyez sur ENTER.

#### **Créer manuellement un waypoint avec des coordonnées existantes —**

Appuyez la touche ENTER/MARK jusqu'à ce que l'appareil affiche la page « Mark Waypoint » (marquer un waypoint). L 'appareil calcule sa position actuelle. Mettez en surbrillance le champ de position et appuyez sur ENTER. Avec le BOUTON CENTRAL, entrez la nouvelle position. Appuyez sur ENTER pour accepter la modification. Dès lors, vous pouvez modifier le nom du waypoint, ainsi que son symbole, son altitude et sa profondeur (voir en page 41 pour savoir comment modifier un waypoint). Pour enregistrer un waypoint dans la mémoire de l'appareil, mettez en surbrillance le bouton « OK » et appuyez sur ENTER.

#### **Modifier des waypoints**

Vous pouvez modifier des waypoints lors de leur création ou après les avoir enregistrés dans la mémoire de l'appareil. Six éléments peuvent être modifiés : le symbole, le nom, la position, l'altitude, la profondeur et l'activation/la désactivation de l'affichage du nom sur la page de carte.

**Pour modifier un waypoint enregistré —** Appuyez sur MENU deux fois et vous verrez apparaître le menu principal. Mettez en surbrillance l'option « Points » et appuyez sur ENTER, puis mettez en surbrillance « Waypoints » et appuyez une autre fois sur ENTER. Sélectionnez l'un des waypoints de la liste (pour de plus amples informations sur les listes de waypoints, se reporter à la page 39) et appuyez sur **ENTER** pour faire apparaître la page Waypoint. Lorsque vous avez terminé, mettez en surbrillance le bouton « OK » et appuyez sur ENTER pour accepter les modifications.

**Sélectionner un symbole —** Placez la mise en surbrillance sur le champ de symbole et appuyez sur ENTER. Avec le BOUTON CENTRAL, sélectionnez un symbole de la liste et appuyez sur ENTER. Le symbole sélectionné sera affiché à l'emplacement du waypoint sur la page de carte.

**Modifier la position, l'altitude ou la profondeur** — Placez la mise en surbrillance sur le champ désiré et appuyez sur **ENTER**. Avec le **BOUTON CENTRAL**, faites défiler la liste numérique jusqu'à ce que le chiffre désiré soit affiché. Appuyez sur la droite du BOUTON CENTRAL pour passer au caractère suivant. Lorsque vous avez terminé, appuyez sur ENTER pour accepter les modifications.

**Afficher le nom sur les cartes —** Lorsque l'option « Show Name on Maps » (afficher le nom sur les cartes) est activée, le nom du waypoint sera affiché sur la page de carte. Pour activer ou désactiver cette option, placez la mise en surbrillance sur la case correspondante et appuyez sur ENTER .

# **Mise en route Référence**

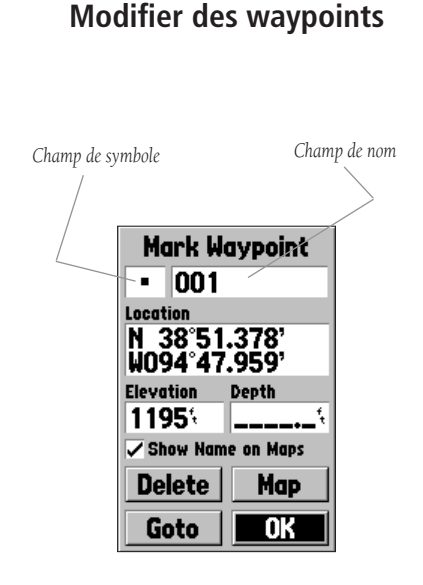

## **Menu principal Page de points**

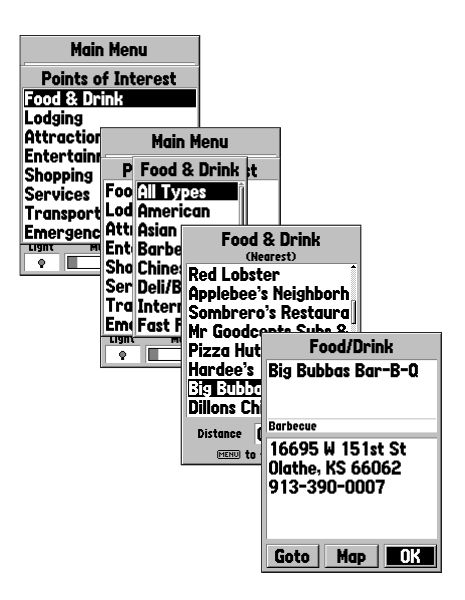

Menu principal — Points d'intérêt

## Points d'intérêt

Cette option est disponible uniquement si un CD MapSource contenant des données de points d'intérêt a été chargé dans l'appareil. Lorsque l'option « Points of Interest » (points d'intérêt) est sélectionnée, l'appareil affiche la page de sélection des points d'intérêt. Pour sélectionner un élément correspondant à un point d'intérêt, mettez en surbrillance la sélection désirée et appuyez sur ENTER.

Lorsqu'un élément est choisi, l'appareil affiche une liste ou un menu de sélection. S'il affiche un menu de sélection, faites un autre choix et appuyez sur ENTER. Si une liste est affichée, vous pouvez appuyer sur **MENU** pour avoir la possibilité de chercher dans la liste par nom ou en affichant l'élément le plus proche.

Pour afficher des informations sur un élément de la liste, mettez-le en surbrillance et appuyez sur ENTER. L 'appareil affiche une fenêtre d'informations indiquant le nom, l'adresse et le numéro de téléphone de l'élément. Pour enregistrer cet élément à titre de waypoint, appuyez sur MENU et assurez-vous que l'option « Save as Waypoint » (enregistrer sous forme de waypoint) est sélectionnée, puis appuyez sur ENTER.

Au bas de la liste ou de la page d'informations, vous devriez apercevoir les boutons GoTo, Map et OK. « GoTo » lance une navigation directe vers le point, « Map » affiche l'élément sur la page de carte et « OK » réaffiche la liste.

#### **Options concernant les points d'intérêt**

Les différents points d'intérêt affichés dépendent des données MapSource qui se trouvent dans l'appareil.

## Villes

Lorsque l'option « Cities » (villes) est sélectionnée, l'appareil affiche une liste de villes, avec la plus proche en tête de liste. Si vous appuyez sur MENU, vous aurez la possibilité de chercher une ville par son nom ou d'afficher une liste des villes les plus près.

Pour afficher des informations sur une ville de la liste, mettez-la en surbrillance et appuyez sur ENTER. L 'appareil affiche une fenêtre d'informations indiquant la taille de la ville (petite, moyenne ou grande), son nom et le pays dans lequel elle se trouve, ainsi que l'angle de relèvement et la distance de la ville par rapport à votre position actuelle. Pour enregistrer la ville à titre de waypoint, appuyez sur MENU et assurez-vous que l'option « Save as Waypoint » (enregistrer sous forme de waypoint) est sélectionnée, puis appuyez sur ENTER.

Au bas de la page d'informations, vous devriez apercevoir les boutons « GoTo », « Map » et OK. « GoTo » lance une navigation directe vers le point, « Map » affiche la ville sur la page de carte et « OK » réaffiche la liste des villes.

#### Itinéraires

Un itinéraire est une série de waypoints utilisés en navigation point par point. Un itinéraire doit avoir au moins deux waypoints, un départ et une arrivée, mais il peut en contenir jusqu'à cinquante. Le GPS 76 peut enregistrer jusqu'à cinquante itinéraires.

La page d'itinéraires vous permet de créer de « nouveaux » itinéraires, de connaître le nombre d'emplacements d'itinéraires libres et d'afficher une liste d'itinéraires existants. Pour afficher la page d'itinéraires, mettez en surbrillance l'option « Routes » (itinéraires) du menu principal et appuyez sur ENTER.

#### *Options de la page d'itinéraires*

Alors que la page d'itinéraires est affichée, appuyez sur **MENU** pour afficher les options disponibles.

**Start/Stop Navigation (débuter/arrêter la navigation)** — Commence une navigation avec l'itinéraire en surbrillance. Arrête la navigation commencée avec l'itinéraire actif. **Copy Route (copier l'itinéraire) —** Copie l'itinéraire mis en surbrillance. **Delete Route (supprimer l'itinéraire) —** Supprime l'itinéraire mis en surbrillance. **Delete All Routes (supprimer tous les itinéraires) —** Supprime tous les itinéraires de la page d'itinéraires.

#### Créer un nouvel itinéraire

Plusieurs méthodes vous permettent de créer un itinéraire. Pour créer un nouvel itinéraire, mettez en surbrillance le bouton « New » (nouveau) de la page d'itinéraires et appuyez sur ENTER. L 'appareil affiche une page d'itinéraire vide. Pour afficher les options de création d'itinéraire, appuyez sur MENU. Lorsque vous créez un itinéraire, vous devez placer les points de l'itinéraire dans l'ordre où vous désirez les parcourir.

## **Mise en route Référence**

## **Menu principal Itinéraires**

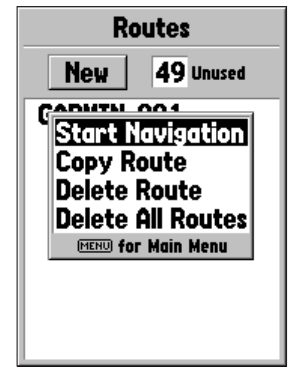

#### Options de la page d'itinéraires

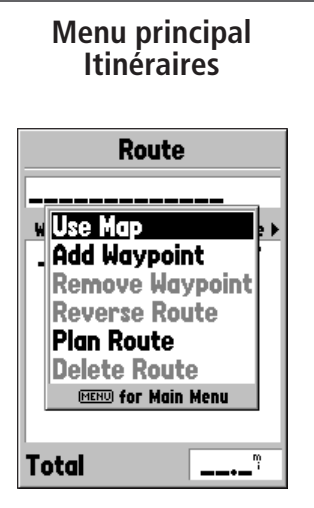

Options de création d'itinéraires

#### *Options de création d'itinéraires*

**Use Map (utiliser la carte) —** Cette option affiche la page de carte avec le pointeur prêt à fonctionner. Vous pouvez dès lors pointer sur n'importe quelle position ou point de la carte et l'incorporer à l'itinéraire.

Lorsque vous utilisez la carte pour créer un itinéraire, vous pouvez sélectionner un waypoint de l'utilisateur ou un élément de carte, ou même créer un « nouveau » waypoint. Pour créer un nouveau waypoint, il suffit de placer le pointeur sur une position ne correspondant pas à un élément de la carte. Un « nouveau waypoint » est enregistré dans la liste des waypoints de l'utilisateur et il peut ensuite être modifié comme n'importe quel autre waypoint de l'utilisateur. Lorsque vous incorporez un « nouveau waypoint » à un itinéraire, vous devez appuyer sur ENTER une fois pour créer le waypoint, une deuxième fois pour l'enregistrer et une troisième fois pour l'incorporer à l'itinéraire.

Si vous placez le pointeur sur un élément de la carte, le GPS 76 enregistrera cette position dans l'itinéraire avec le nom de l'élément à titre de référence. Ces points ne sont pas enregistrés dans la liste des waypoints de l'utilisateur. Si vous désirez enregistrer un élément de carte à titre de waypoint de l'utilisateur, mettez en surbrillance le point de l'itinéraire et appuyez sur ENTER, ce qui fera apparaître une page d'informations. Lorsque la page d'informations est affichée, appuyez sur MENU est sélectionnez « Save as Waypoint » (enregistrer à titre de waypoint).

**Add Waypoint (ajouter un waypoint) —** Cette option fait apparaître le menu Points (pour de plus amples informations sur le menu Points, se reporter aux pages 38-40). Signalons que si vous mettez en surbrillance la ligne pointillée dans le champ de waypoint sur la page d'itinéraire et que vous appuyez sur ENTER, c'est comme si vous sélectionniez ce choix. Utilisez le menu Points pour afficher une page d'informations, puis mettez en surbrillance le bouton « OK » et appuyez sur ENTER.

**Using a combination of the Map Page and Route Page (combiner la page de carte avec la page d'itinéraire) —** Vous pouvez créer un itinéraire en combinant les méthodes ci-dessus. Vous pouvez commencer avec une page vide, puis saisir manuellement un waypoint ou appuyer sur MENU et sélectionner « Use Map » (utiliser la carte). L 'option « Use Map » peut être utilisée en tout temps durant la création d'un itinéraire. Lorsque vous avez terminé d'utiliser la carte, appuyez sur QUIT pour afficher la page d'itinéraire et entrer d'autres waypoints de façon manuelle.

**Naming the Route (nommer l'itinéraire) —** Le GPS 76 nommera automatiquement l'itinéraire avec le nom du premier et du dernier waypoint à titre de référence. Pour changer le nom de l'itinéraire, placez la mise en surbrillance sur le champ de nom et appuyez sur ENTER. Lorsque vous avez terminé, appuyez sur ENTER pour enregistrer le nouveau nom.

#### Modifier un itinéraire

Pour modifier un itinéraire, il faut que l'appareil affiche la page d'itinéraires. Lorsque vous modifiez un itinéraire, vous pouvez insérer ou supprimer un waypoint, inverser l'itinéraire, supprimer l'itinéraire ou décider de modifier l'itinéraire sur la page de carte. Pour afficher les options de modification d'itinéraire, appuyez sur MENU.

#### **Options de modification d'itinéraires**

**Use Map (utiliser la carte) —** Cette option affiche la page de carte. La ligne d'itinéraire est alors active et le pointeur est placé sur le waypoint mis en surbrillance dans la page d'itinéraire.

'Review' Route Waypoint (réviser un waypoint d'itinéraire) — Pour réviser les données d'un waypoint d'itinéraire, placez le pointeur de la carte sur ce waypoint et appuyez sur ENTER . Cette opération fait apparaître un menu d'options. Mettez en surbrillance « Review » (réviser) et appuyez sur ENTER pour afficher les données du waypoint.

Inserting a New waypoint (insérer un nouveau waypoint) — Deux méthodes sont offertes pour insérer un nouveau waypoint dans un itinéraire.

1. Placez le pointeur sur le segment d'itinéraire dans lequel vous désirez insérer le nouveau waypoint et la ligne se transformera en un mince trait pointillé. Appuyez sur ENTER et vous verrez « INS » sous le pointeur de la carte. Déplacez le pointeur en traînant la ligne d'itinéraire jusqu'à l'emplacement désiré pour le nouveau point et appuyez sur ENTER. Si la nouvelle position est un élément de carte, le point sera inséré dans le segment. Si la position n'est pas un élément de carte, l'appareil affichera la page « New Waypoint » (nouveau waypoint). Appuyez sur ENTER une fois pour enregistrer le nouveau waypoint et une deuxième fois pour insérer le nouveau waypoint dans l'itinéraire.

## **Mise en route Référence**

## **Menu principal Itinéraires**

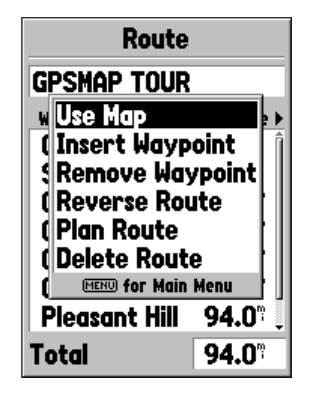

Options de modification d'itinéraire

## **Menu principal Itinéraires**

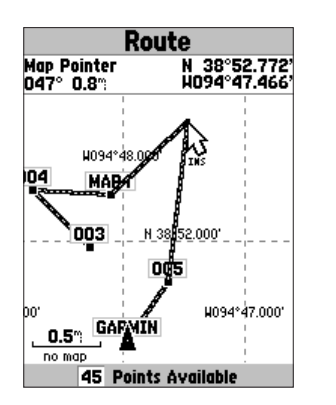

Insérer un waypoint dans une page de carte

2. Placez le pointeur de carte sur une position ne correspondant pas à un élément de carte et appuyez sur ENTER. L 'appareil affiche la page « New Waypoint ». Appuyez sur ENTER pour enregistrer le nouveau waypoint. Placez le pointeur sur le segment d'itinéraire dans lequel vous désirez insérer le waypoint et appuyez sur ENTER.

'Remove' a Point or a Waypoint (supprimer un point ou un waypoint) — Pour supprimer un point ou un waypoint dans un itinéraire, placez le pointeur de la carte sur le point ou le waypoint que vous désirez supprimer et appuyez sur **ENTER** pour afficher un menu d'options. Mettez en surbrillance « Remove » (supprimer) et appuyez sur ENTER. Le point ou le waypoint est supprimé et le pointeur se déplace vers le point suivant de la route.

'Move' a Waypoint (déplacer un waypoint) — Il est possible de déplacer uniquement des waypoints de l'utilisateur. Pour déplacer un waypoint, placez le pointeur sur le waypoint et appuyez sur ENTER. Cette opération fait apparaître un menu d'options. Mettez en surbrillance « Move » (déplacer) et appuyez sur ENTER. Placez le pointeur au nouvel emplacement désiré et appuyez sur ENTER pour déplacer le waypoint.

'Next' point in Route (point suivant de l'itinéraire) — Pour déplacer le pointeur de carte sur le waypoint suivant de l'itinéraire, appuyez sur ENTER alors que le pointeur est sur un point d'itinéraire ou un waypoint. Cette opération fait apparaître un menu d'options. Mettez en surbrillance « Next » (suivant) et appuyez sur ENTER. Le pointeur se place sur le prochain point d'itinéraire ou waypoint faisant partie de l'itinéraire.

**Insert Waypoint (insérer un waypoint)** — Lorsque l'option « Insert Waypoint » est sélectionnée, le menu Points est affiché (pour de plus amples informations sur le menu Points, reportez-vous aux pages 38-39). Sélectionnez le point du menu que vous désirez insérer à l'itinéraire. Le nouveau point est inséré dans l'itinéraire au-dessus du waypoint mis en surbrillance sur la page d'itinéraire.

**Remove Waypoint (supprimer le waypoint) —** Cette option supprime le waypoint mis en surbrillance dans la page d'itinéraire. Alors que le waypoint est mis en surbrillance, appuyez sur MENU. Mettez en surbrillance « Yes » et appuyez sur ENTER pour supprimer le waypoint.

**Reverse Route (inverser l'itinéraire) —** Cette option inverse la direction de l'itinéraire, en plaçant le dernier waypoint en tête de liste.

**Plan Route (planifier un itinéraire) —** Pour planifier un itinéraire, saisissez une valeur dans les champs Speed (vitesse), Fuel Flow (débit de carburant), Depart Time (heure de départ) et Depart Date (date de départ). La valeur « Fuel Flow » est mesurée en « unités par heure ». Il pourrait être nécessaire de consulter le Manuel du propriétaire de votre véhicule pour en connaître les spécifications de performance.

La page d'itinéraire actif et la page d'itinéraires affichent des informations de planification de sortie pour chaque segment ou pour tout l'itinéraire. Vous apercevez notamment les champs Course (trajectoire), ETA (heure d'arrivée prévue), Fuel to point (carburant jusqu'au point), Leg Fuel (carburant du segment), Leg Time (temps du segment), Sunset/Sunrise at point location (lever/coucher du soleil au point), Time to Point (temps jusqu'au point) et Leg Distance (distance du segment). Pour afficher un champ spécifique, assurez-vous que l'itinéraire actif ou la page d'itinéraire est affichée et appuyez sur la gauche ou la droite du BOUTON CENTRAL pour passer d'un champ à l'autre.

**Delete Route (supprimer l'itinéraire) —** Supprime l'itinéraire sélectionné de la page d'itinéraires.

#### Proximité

Les waypoints de proximité peuvent être utilisés pour vous avertir lorsque vous approchez d'une zone prédéterminée. Lorsque vous ajoutez un waypoint à la liste de proximité, vous devez saisir un « Radius » (rayon) qui détermine le déclenchement de l'alarme de proximité. Selon vos besoins, vous pouvez activer ou désactiver l'alarme de proximité.

#### *Options de proximité*

Si vous désirez afficher les options disponibles avec la page de proximité, appuyez sur MENU.

**Add Waypoint (ajouter un waypoint) —** Lorsque l'option « Add

Waypoint » est sélectionnée, le menu Points est affiché (pour de plus amples informations sur le menu Points, reportez-vous aux pages 38-39). Sélectionnez le point que vous désirez insérer à la liste de proximité. Alors que le champ « Radius » (rayon) est mis en surbrillance, appuyez sur ENTER. Saisissez le rayon de déclenchement de l'alarme. Vous pouvez également ajouter un waypoint en mettant en surbrillance la ligne d'entrée pointillée et en appuyant sur ENTER.

**Remove Point (supprimer le point)** — Supprime de la liste de proximité le waypoint qui est en surbrillance.

**Remove All (supprimer tous) —** Supprime tous les waypoints de la liste de proximité.

## **Mise en route Référence**

## **Menu principal Alarme de proximité**

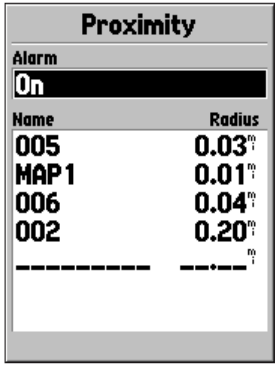

#### Liste d'alarme de proximité

## **Menu principal Conditions célestes**

| <b>Main Menu</b>                         |                                                                               |
|------------------------------------------|-------------------------------------------------------------------------------|
| <b>Trip Computer</b><br>Tracks<br>Points |                                                                               |
| <b>Rou Tides</b><br>Setup                | <b>Pressun and Moon</b><br>Cell Hunt and Fish<br>Mapsource mro<br>System Info |
| Light                                    | Memory<br>Power<br>9%                                                         |

Main Menu — Conditions célestes

#### Conditions célestes

 Le menu de conditions célestes vous permet de voir des données sur les marées, le soleil et la lune, ainsi que sur les meilleures heures de chasse et de pêche.

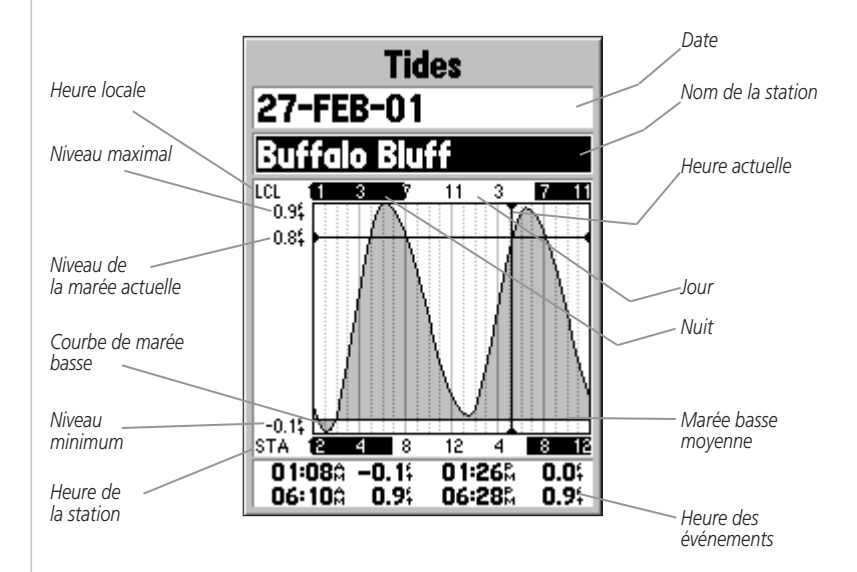

**Tides (marées) —** Affiche un tableau indiquant les informations de la sation de marées pour une période de 24 heures commençant à minuit, heure de la station. Vous pouvez choisir différentes dates et plus de 3000 stations de marées couvrant les côtes américaines, l'Alaska, Hawaï, l'Ouest du Canada et plusieurs îles des Caraïbes.

La partie supérieure de la page indique la date suivie du nom de la station de marées. Un bloc horaire sur 24 heures indiquant l'heure locale de votre position (LCL) apparaît en haut du tableau et un autre bloc horaire pour la station (STA) est affiché au bas du tableau. Les heures du jour (barre claire) et de la nuit (barre foncée) sont affichées de gauche à droite sur l'échelle horaire (il est possible que les échelles en heure locale et les informations de lever/coucher du soleil ne soient pas disponibles pour toutes les station). Les lignes verticales pleines de couleur claire augmentent de 4 heures à la fois et la ligne verticale pointillée de couleur claire augmente d'une heure à la fois. Une ligne verticale foncée (avec une flèche à chaque extrémité) indique l'heure actuelle lorsque vous utilisez la date actuelle et croise la courbe des marées pour montrer leur relation.

La courbe des marées est délimitée par une zone ombragée où les marées hautes correspondent aux parties hautes et les marées basses aux parties basses. La ligne horizontale foncée (avec une flèche à chaque extrémité) indique la hauteur actuelle de la marée. La valeur à gauche de la ligne indique le niveau actuel de la marée en pieds. Le niveau de marée basse moyenne apparaît sous forme d'un trait vertical vers le bas du tableau (cette ligne s'affiche uniquement si la marée descend jusqu'à la valeur zéro ou en dessous). Les valeurs affichées en haut et en bas de la partie gauche du tableau (« LCL » et « STA ») indiquent respectivement les niveaux maximum et minimum. Les quatre champs de données sous le tableau indiquent les heures d'événement et les niveaux d'inversion des marées en commençant par le champ supérieur gauche, puis le champ inférieur gauche, le champ supérieur droit et le champ inférieur droit.

## **Mise en route Référence**

## **Menu principal Conditions célestes — Marées**

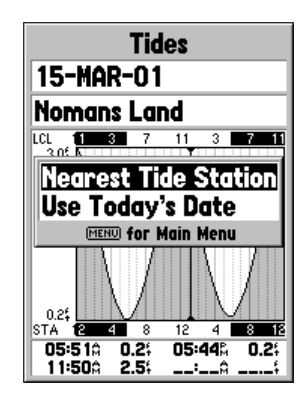

#### Options de la page de marées

**Menu principal Conditions célestes — Soleil et lune**

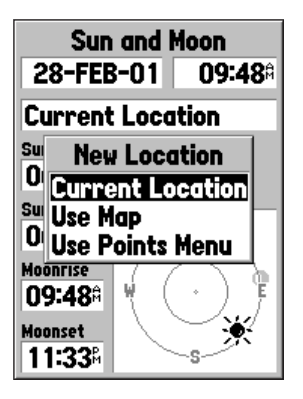

Options de position

**Sun and Moon (soleil et lune) —** La page Sun and Moon affiche les heures de lever/coucher du soleil et de la lune, ainsi que la position approximative du soleil et de la lune dans le ciel. La zone de phase lunaire affiche en clair la partie actuellement visible de la lune. Vous pouvez afficher ces données pour votre position actuelle, mais vous pouvez également utiliser le menu de carte ou le menu Points pour choisir une autre position. Pour afficher les options de position, appuyez sur ENTER alors que le champ Location (position) est mis en surbrillance. Vous pouvez également utiliser la date et l'heure actuelle ou saisir une date et une heure de votre choix.

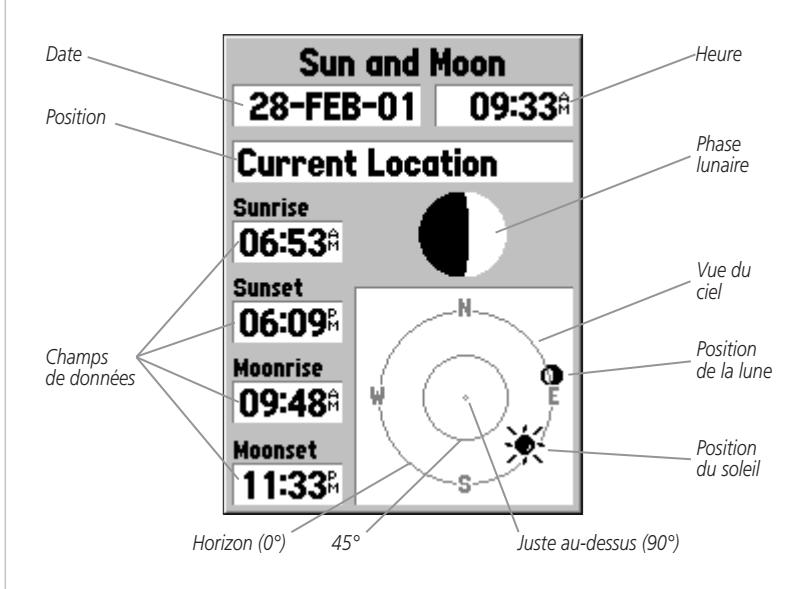

**Hunt and Fish (chasse et pêche) —** La page Hunt and Fish affiche les bonnes et meilleures heures pour la chasse et la pêche à la position indiquée. L 'appareil affiche également une évaluation (excellent, good/bon, normal, poor/mauvais) de la productivité probable de la journée. Vous pouvez afficher ces données pour votre position actuelle, mais vous pouvez également utiliser le menu de carte ou le menu Points pour choisir une autre position. Pour afficher les options de position, appuyez sur ENTER alors que le champ Location (position) est mis en surbrillance. Vous pouvez également utiliser la date et l'heure actuelle ou saisir une date et une heure de votre choix.

#### Informations MapSource

La page MapSource Info affiche une liste des données MapSource enregistrées dans l'appareil et une description de l'élément mis en surbrillance. Vous pouvez décider d'afficher les données sur la carte en cochant la case « Show » (afficher). Pour activer/désactiver une case, placez la mise en surbrillance sur l'élément MapSource et appuyez sur ENTER.

#### Informations sur le système

La page System Info indique le numéro de version du logiciel et le numéro d'identification de l'appareil.

#### Menu de configuration

Le menu de configuration est présenté sous forme d'onglets faciles à utiliser. Chaque onglet (General/Général, Time/Heure, Units/Unités, Location/Position, Alarms/Alarmes, Interface) contient des paramètres régissant le fonctionnement de l'appareil. Pour sélectionner un onglet, la mise en surbrillance doit être sur le nom de l'onglet. Vous pouvez utiliser le BOUTON CENTRAL (gauche/droite) pour passer d'un onglet à l'autre. Lorsque vous désirez sélectionner un champ de données sous un onglet, mettez-le en surbrillance avec le BOUTON CENTRAL (haut/bas) et appuyez sur ENTER. Pour que les éléments sous l'onglet retrouvent les valeurs d'usine, appuyez sur MENU, assurez-vous que l'option « Restore Defaults » (restaurer les valeurs par défaut) est mise en surbrillance et appuyez sur ENTER.

## **Mise en route Référence**

# **Menu principal**

| <b>Hunt and Fish</b>           |  |
|--------------------------------|--|
| 28-FEB-01                      |  |
| <b>Current Location</b>        |  |
| Ratina                         |  |
| Normal<br><b>Best Times</b>    |  |
| 02:498 — 04:498                |  |
| 05:20%<br>03:20 =              |  |
| <b>Good Times</b>              |  |
| 09:00‡ —<br>10:00 <sup>a</sup> |  |
| 10:31%<br>09:31% —             |  |
|                                |  |

Page de chasse et pêche

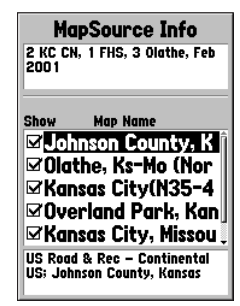

Page d'informations MapSource

## **Menu principal Onglet " General "**

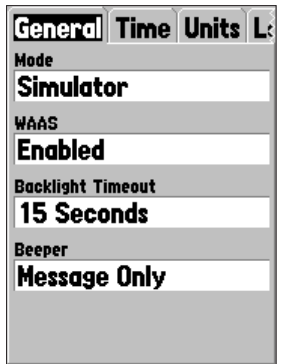

Menu de configuration - Onglet " General "

#### Menu de configuration - Onglet " General "

L 'onglet « General » contient les paramètres Receiver Mode (mode récepteur), WAAS (signaux différentiels satellites), Backlight Time Out (temporisation de rétro-éclairage) et Beeper (avertisseur sonore). Pour modifier un paramètre, mettez en surbrillance le champ correspondant et appuyez sur ENTER. Faites votre choix et appuyez sur ENTER pour accepter la sélection.

**Mode —** Les valeurs possibles pour le mode sont « Normal », « Battery Saver » (économiseur de piles) et « Simulator » (simulateur).

« Normal » — Cette valeur correspond au mode par défaut défini en usine. Elle permet à l'appareil d'offrir ses meilleures performances.

« Battery Saver » (économiseur de piles) — Lorsque ce mode est sélectionné, le récepteur est optimisé pour économiser les piles. Avec le mode Battery Saver, il est possible que les mises à jour de l'écran se fassent plus lentement, mais les piles dureront nettement plus longtemps. Lorsque l'appareil est en mode Battery Saver, il ne peut pas recevoir les signaux satellites WAAS.

« Simulator » (simulateur) — Lorsque le mode « Simulator » est choisi, le récepteur GPS est éteint et l'appareil simule une réception satellite. Vous pouvez utiliser le mode simulateur lorsque l'appareil est à l'intérieur et que vous désirez vous entraîner à l'utiliser.

**« WAAS » —** WAAS signifie « Wide Area Augmentation System »`(système d'accroissement sur zone étendue). Vous pouvez utiliser la capacité WAAS du GPS 76 pour accroître la précision de l'appareil à environ 3 mètres près. Lorsque ce mode est activé, le récepteur GPS cherche un satellite WAAS et en utilise les données pour corriger les valeurs différentielles du signal GPS. Lorsque l'appareil utilise des données WAAS, un « D » est affiché dans les indicateurs de puissance des signaux différentiels satellites sur la page d'informations GPS et le champ d'état du récepteur indique 2D Differential Location ou 3D Differential Location (position différentielle 2D/3D).

Le système WAAS n'est pas encore entièrement opérationnel et ne comporte que deux satellites, un au-dessus de l'océan Pacifique l'autre au-dessus de l'Atlantique. Pour que le GPS 76 puisse recevoir un signal WAAS, il doit avoir une vue dégagée du ciel, mais même dans ce cas, il arrive que le signal satellite WAAS ne passe pas.

Pour de plus amples informations sur le système WAAS, visitez le site Web de la Federal Aviation Administration (www.gps.faa.gov).

**« Backlight Timeout » (temporisation de rétro-éclairage) ) —**Définit la durée pendant laquelle le rétro-éclairage demeurera allumé après son activation. Les options offertes sont « Stays On » (demeure allumé), « 15 seconds », « 30 seconds », « 1 Minute » et « 2 Minutes ».

**« Beeper » —** Ce paramètre détermine à quelles occasions l'avertisseur sonore sera utilisé. Les options sont « Key and Message » (touche et message), « Message Only » (message seulement) et « Off ».

#### Menu de configuration — Onglet « Time » (heures)

L 'onglet « Time » contient les paramètres « Time Format » (format horaire), « Time Zone » (fuseau horaire), « Daylight Saving Time » (heure d'été), Curent Date (date actuelle) et Current Time (heure actuelle). Pour modifier un paramètre, mettez en surbrillance le champ correspondant et appuyez sur ENTER. Faites votre choix et appuyez sur ENTER pour accepter la sélection.

**« Time Format » (format horaire) —** Ce paramètre permet au GPS 76 d'afficher l'heure en format de 12 ou 24 heures.

**« Time Zone » (fuseau horaire) —** Ce paramètre offre neuf options « Atlantic », « Eastern » (est), « Central », « Mountain » (Rocheuses), « Pacific », « Alaska », « Hawaii », « Samoa » et « Other » (autre). Si vous choisissez « Other », l'appareil affiche le champ « UTC Offset » (décalage avec TU). Saisissez le décalage correspondant à votre fuseau horaire. Dans l'annexe C, vous trouverez un tableau avec les décalages par rapport au temps universel.

**« Daylight Savings Time » (heure d'été) —** Ce paramètre offre trois options : « Yes », « No » et « Auto ». Si vous sélectionnez « Auto », l'appareil détermine automatiquement quand il convient d'afficher l'heure d'été. Si vous sélectionnez « Yes » (oui), l'appareil affiche l'heure d'été correspondant à la position actuelle. Si vous sélectionnez « No », l'heure d'été n'est pas affichée. Si vous avez sélectionné « Other » (autre) dans le champ « Time Zone » (fuseau horaire), cette option n'est pas disponible et l'heure d'été est désactivée.

**« Current Date » (date actuelle) —** Ce champ affiche la date actuelle calculée par l'appareil (il ne peut pas être modifié par l'utilisateur).

**« Current Time » —** Ce champ affiche l'heure à la position actuelle. Il tient compte de la valeur choisie pour le paramètre « Daylight Saving Time » (heure d'été) et ne peut être modifié par l'utilisateur.

## **Mise en route Référence**

## **Menu principal Onglet « Time » (heures)**

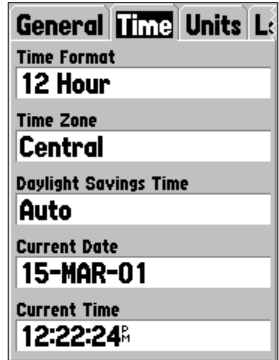

Menu de configuration — Onglet « Time » (heures)

## **Menu principal Onglets « Units » (unités) et « Location » (position)**

hddd.ddddd° hddd°.mm.mmm' hddd°.mm'ss.s'' British Grid Dutch Grid Finnish Grid German Grid India Zone 0 India Zone IA India Zone IB India Zone IIA India Zone IIB India Zone IIIA India Zone IIIB

54

India Zone IVA India Zone IVB Irish Grid LORAN TD Maidenhead **MGRS** New Zealand QNG Grid Swedish Grid Swiss Grid Taiwan Grid UTM UPS W Malayan RSO User UTM Grid

# Grille spéciale de décalage par rapport au temps universel

*L 'option « User UTM Grid » (grille spéciale de décalage par rapport au temps universel) permet à l'utilisateur de définir une grille pour un format de position. Pour créer cette grille, l'utilisateur doit connaître la longitude d'origine, l'échelle, le faux est et le faux nord.*

*Pour de plus amples informations sur les grilles et les références de cartes, nous vous recommandons de visiter le site Web de la National Imagery and Mapping Agency à http:// www. nima. mil.*

#### Menu de configuration — Onglet « Units » (unités)

L 'onglet « Units » contient les paramètres Elevation (altitude), Depth (profondeur), Distance and Speed (distance et vitesse), Temperature, Direction Display (affichage de direction) et Speed Filter (filtre de vitesse). Ces paramètres sont utilisés par plusieurs fonctions de l'appareil.

**« Elevation » (altitude) —** L 'altitude peut être affichée en pieds ou en mètres (« Feet » ou « Meters »).

**« Depth » (profondeur) —** Les options offertes sont « Feet » (pieds), « Fathoms » (brasses) et « Meters » (mètres). Le GPS 76 ne peut pas mesurer seul la profondeur. La valeur de profondeur doit provenir d'un appareil NMEA offrant les mesures « DPT ».

**« Distance and Speed » (distance et vitesse) —** Les options offertes sont « Nautical » (mille marin), « Statute » (mille terrestre) ou « Metric » (métrique).

**« Temperature » —** Les options offertes sont « Fahrenheit » et « Celsius ».

**« Direction Display » (affichage de la direction) —** Les options offertes sont « Numeric Degrees » (degrés numériques) et « Cardinal Letters » (lettres cardinales). Ce paramètre est utilisé par toutes les fonctions de l'appareil relatives à la direction.

**« Speed Filter » (filtre de vitesse) —** Les options offertes sont « Auto » et « User » (valeur définie par l'utilisateur). Si l'option « User » est sélectionnée, l'appareil affiche un champ « Seconds » (secondes). Pour enregistrer un paramètre défini par l'utilisateur (« User »), mettez en surbrillance le champ Seconds et appuyez sur ENTER. Lorsque vous avez terminé, appuyez sur ENTER pour enregistrer la valeur choisie. Lorsque vous utilisez un paramètre défini par l'utilisateur, l'appareil calcule les valeurs moyennes de vitesse et d'angle de relèvement à la fréquence spécifiée dans le paramètre Time (heures).

#### Menu de configuration — Onglet « Location » (position)

L 'onglet « Location » contient les paramètres « Location Format » (format d'emplacement), « Map Datum » (références de carte), « North Reference » (référence du nord) et « Magnetic Variation » (variation magnétique). Ces paramètres sont utilisés par plusieurs fonctions de l'appareil.

**« Location Format » (format de position) —** L 'appareil offre un choix de 28 formats. Cette liste est reproduite à gauche. Vous ne devriez pas avoir à adopter un autre format que celui offert par défaut, sauf si vous naviguez avec une carte sur papier. Dans ce cas, utilisez le format se rapprochant le plus de votre carte.

**« Map Datum » (références de carte) —** Les références sont utilisées pour décrire les positions géographiques de topographie, de cartographie et de navigation et ne correspondent pas à de véritables cartes enregistrées dans l'appareil. Même si vous pouvez utiliser plus de 100 séries de références, vous ne devriez changer le paramètre « Map Datum » que si vous utilisez une carte indiquant une autre série de références dans sa légende. L 'annexe D présente la liste des références de carte disponibles.

 $\mathbb{A}$ 

**AVERTISSEMENT** : Si vous choisissez une mauvaise série de références de carte, vous risquez d'obtenir des erreurs de position importantes. En cas de doute, utilisez la série de références WGS 84 offerte par défaut, afin d'avoir les meilleures performances possibles.

**« North Reference » (référence du nord) —** Vous permet de choisir la référence qui sera utilisée pour calculer les données de direction. Les options offertes sont « Auto », « True » (véritable), « Magnetic » (magnétique), « Grid » (grille) ou « User » (utilisateur). L 'option « Auto » produit des références de direction par rapport au nord magnétique, lesquelles sont automatiquement déterminées à partir de votre position actuelle. L 'option « True » (véritable) présente les directions par rapport au nord véritable. L 'option « Grid » (grille) calcule les directions avec une grille de référence au nord (option utilisée conjointement avec les grilles de formats de position décrites en page 54). L 'option « User » (utilisateur) vous permet de spécifier la variation magnétique à votre position actuelle et calcule les directions par rapport au nord magnétique avec la valeur que vous saisissez.

 $\mathbb{A}$ 

**AVERTISSEMENT** : Si l'option « User » est sélectionnée, vous devez périodiquement actualiser la variation magnétique selon votre position. Si vous n'actualisez pas ce paramètre, vous risquez d'obtenir des différences importantes entre les informations affichées sur l'appareil et celles de références externes, notamment une boussole magnétique.

**« Magnetic Variation » (variation magnétique) —** Affiche la variation magnétique à votre position actuelle. Si l'option « User » (utilisateur) a été sélectionnée pour le paramètre «North Reference » (référence du nord), ce champ est utilisé pour entrer la variance magnétique.

# **Mise en route Référence**

## **Menu principal Onglet « Location » (position)**

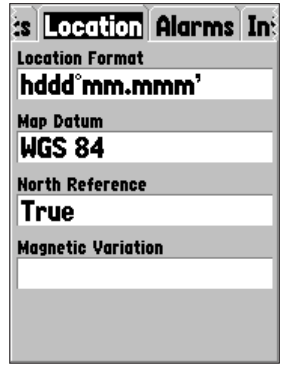

Menu de configuration — Onglet « Location » (position)

## **Menu principal Onglet « Alarms » (alarmes)**

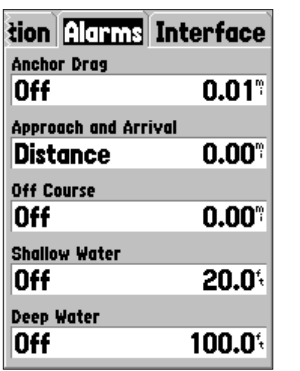

Menu de configuration — Onglet « Alarms »

## Menu de configuration — Onglet « Alarms »

L 'onglet « Alarms » (alarmes) contient les paramètres Anchor Drag (déplacement de l'ancre), Approach and Arrival (approche et arrivée), Off Course (déviation de trajectoire), Shallow Water (eau peu profonde) et Deep Water (eau profonde). Ces paramètres déterminent les circonstances dans lesquelles l'appareil doit émettre un avertissement par signal sonore et/ou par message visuel.

**« Anchor Drag » (déplacement de l'ancre) —** L 'alarme Anchor Drag vous avertit lorsque votre embarcation a dérivé sur une distance supérieure à la tolérance programmée. Cette alarme peut être activée ou désactivée.

**« Approach and Arrival » (approche et arrivée) —** Les alarmes Approach et Arrival vous avertissent lorsque vous approchez d'un virage ou lorsque vous arrivez à destination. L 'option « Automatic » (automatique) vous donne un préavis de 15 à 90 secondes, selon votre vitesse. Les options « Distance » et « Time » vous avisent quant à la distance ou au délai programmé.

**« Off Course » (déviation de trajectoire) —** L 'alarme Off Course vous avise lorsque vous déviez de votre trajectoire sur une distance supérieure à la tolérance programmée. Cette alarme peut être activée ou désactivée.

**« Shallow Water » (eau peu profonde) —** Cette alarme a besoin des données d'un appareil NMEA indiquant les données « DPT » (profondeur). L 'alarme Shallow Water vous avise lorsque la profondeur de l'eau est inférieure à la tolérance programmée.

**« Deep Water » (eau profonde) —** Cette alarme a besoin des données d'un appareil NMEA indiquant les données « DPT » (profondeur). L 'alarme Deep Water vous avise lorsque la profondeur de l'eau est supérieure à la tolérance programmée.

#### Menu de configuration — Onglet « Interface »

L 'onglet Interface contient un seul champ nommé « Serial Data Format » (format des données série). Ce champ contient huit paramètres permettant au GPS 76 de communiquer avec un logiciel d'ordinateur ou avec d'autres appareils électroniques.

- **GARMIN —** Permet au GPS 76 de communiquer avec un logiciel Garmin ou un autre appareil GPS Garmin.
- **GARMIN DGPS —** Permet au GPS 76 de communiquer avec des appareils de correction différentielle Garmin. L 'appareil peut demander au récepteur de balise de chercher une balise DGPS disponible ou syntoniser le récepteur de balise à la fréquence et au débit binaire d'une balise DGPS voisine.
- **NMEA —** Demande à l'appareil de transmettre des données NMEA. Cette option permet au GPS 76 d'accepter les données d'un autre appareil NMEA, comme celles d'un sonar. Le débit binaire (vitesse de communication en bits par seconde) est indiqué dans le champ Baud.
- **Text Out (sortie texte) —** Permet au GPS 76 de produire des données de texte simples concernant notamment la date, l'heure, la position et la vitesse. Le débit binaire peut être défini à 1200, 2400, 4800 ou 9600 bits/s.
- **RTCM In (entrée RTCM) —** Permet au GPS 76 d'accepter des informations DGPS en provenance d'un appareil transmettant des données RTCM en format SC-104. Le débit binaire peut être défini à 1200, 2400, 4800 ou 9600 bits/s.
- **RTCM In/NMEA Out (entrée RTCM/sortie NMEA) —** Fonctionne comme le paramètre « GARMIN DGPS » sauf que l'appareil produit des données NMEA 0183, version 2.3, GPRMC, GPGGA, GPGSA, GPGSV, GPGLL, GPBOD, GPRTE et GPWPL.
- **RTCM In/Text Out (entrée RTCM/sortie texte) —** Fonctionne comme le paramètre « RTCM In » sauf que l'appareil produira des données de texte simples concernant notamment la date, l'heure, la position et la vitesse. Le débit binaire peut être défini à 1200, 2400, 4800 ou 9600 bits/s.
- **None (aucun)** Désactive tous les paramètres de communication série.

## **Mise en route Référence**

**Menu principal Menu de configuration — Onglet « Interface »**

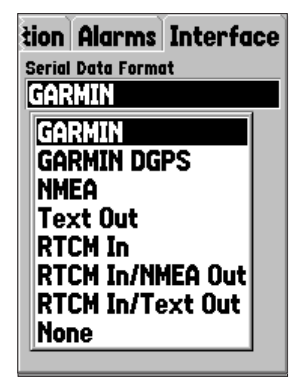

Menu de configuration — Onglet « Interface »

## **Annexe A**

# **Spécifications**

## Spécifications physiques

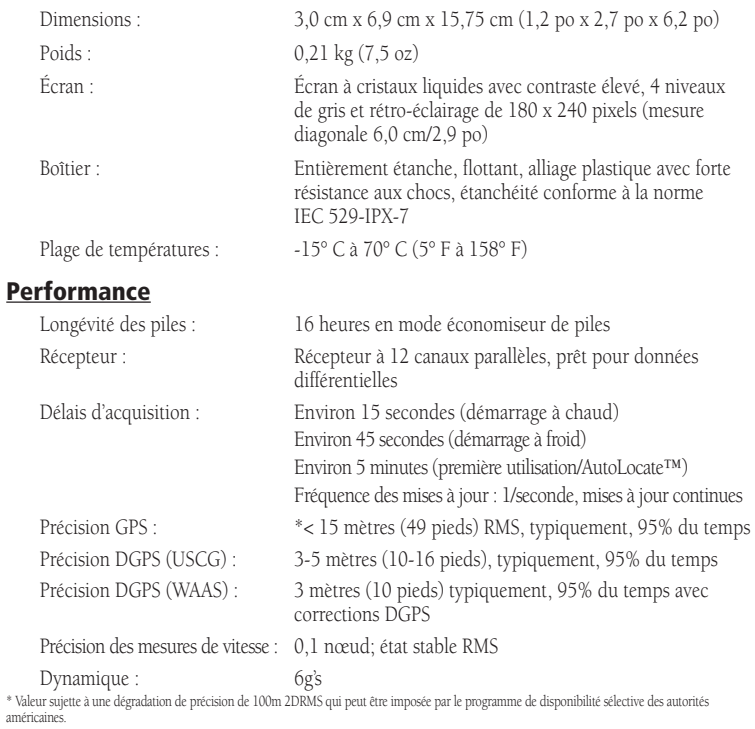

#### **Alimentation**

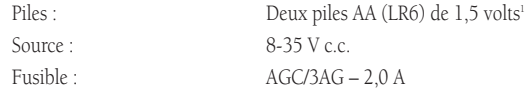

'Il est possible que la plage de températures du GPS 76 soit plus étendue que celle de certaines plus s'als la<br>élevées. Les piles alcalines perdent beaucoup de leur equalité surce proposante proposante de la SPS 76 de 16<br>u

#### Connexion du câble d'alimentation/de données

Le câble d'alimentation/de données permet de connecter le GPS 76 à une alimentation c.c. de 8-35 volts. Il offre également des possibilités d'interface pour le raccordement de périphériques externes. Les codes de couleurs du schéma ci-dessous indiquent les connexions de faisceau appropriées. Le fusible de remplacement doit être de type AGC/3AG – 2,0 A.

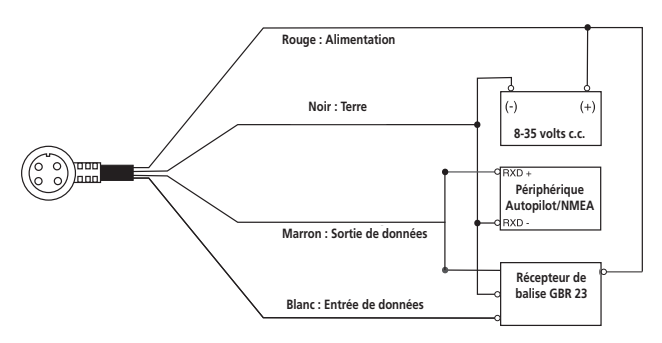

#### Interfaces

Les formats suivants sont acceptés pour la connexion de périphériques externes :

DGPS (GPS différentiel) exclusif Garmin, NMEA 0183 version 2.3, sortie de texte ASCII, entrée RTCM SC-104 (version 2.0).

Voici les phrases de sortie NMEA 0183 version 2.3 :

Phrases approuvées — GPRMC, GPGGA, GPGSA, GPGSV, GPGLL, GPBOD, GPRTE et GPWPL; phrases exclusives — PGRME, PGRMZ et PSLIB. Le GPS 76 comprend également une entrée NMEA avec compatibilité des phrases DPT, MTW et VHW.

Une copie du protocole de communications exclusif de la société Garmin peut être téléchargée depuis la section Help and Support (aide et assistance technique) du site Web www.garmin.com.

## **Annexe B**

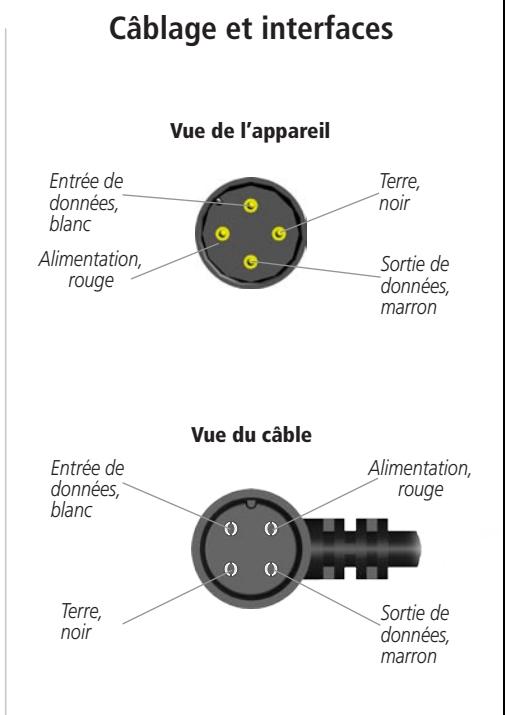

## **Annexe C**

## **Décalages horaires**

Le tableau ci-dessous indique le décalage horaire approximatif par rapport au temps universel pour diverses zones longitudinales. Pour de plus amples informations, vérifiez les cartes locales. Si l'heure d'été est en vigueur dans votre zone, ajoutez une heure au décalage indiqué.

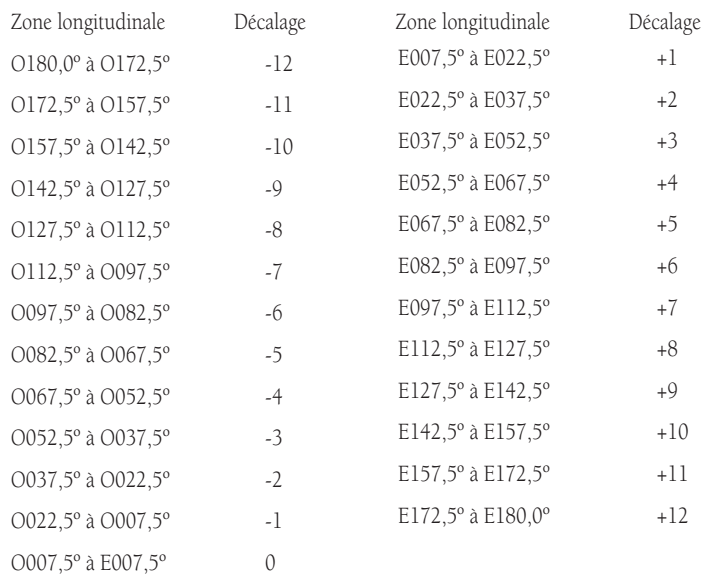

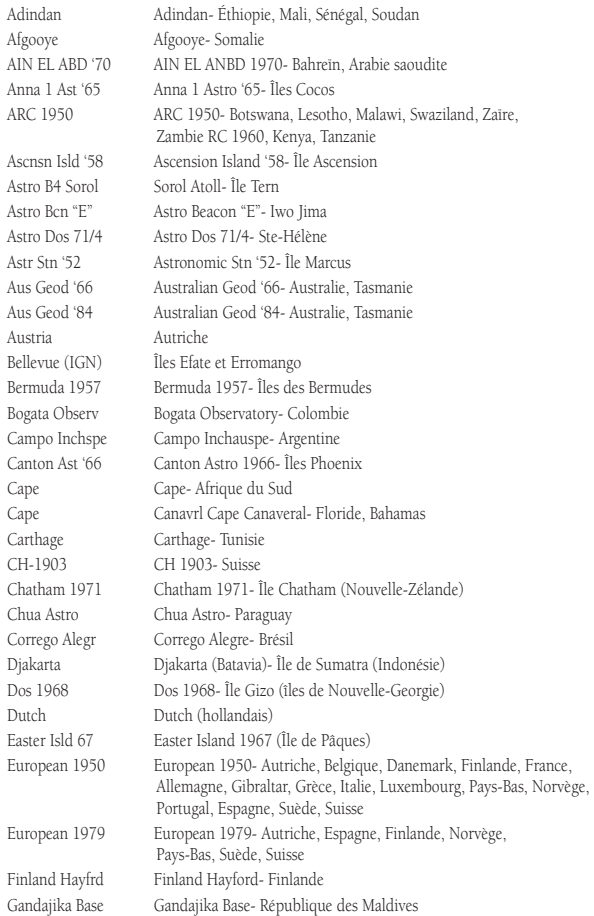

#### **Mise en route Annexe D**

## **Références de carte**

Guam 1963 Guam 1963- Île de Guam Hjorsey 1955 Hjorsey 1955- Islande Hong Kong '63 Hong Kong Hu-Tzu-Shan Taiwan Indian Bngldsh Indian- Bangladesh, Inde, Népal Indian Thailand Indian- Thaïlande, Vietnam Indonesia '74 Indonesia 1974- Indonésie Ireland 1965 Ireland 1965- Irlande Johnston Island Johnston Island NAD27 Central Kandawala Kandawala- Sri Lanka Kertau 1948 West Malaysia, Singapore L. C. 5 Astro Cayman Brac Island Liberia 1964 Liberia 1964- Libéria Luzon Mindanao Luzon- Île Mindanao Mahe 1971 Mahe 1971- Île Mahe Marco Astro Marco Astro- Île Sauvage Massawa Massawa- Érythrée (Éthiopie) Merchich Merchich- Maroc

GDA Geocentric Datum of Australia (données géocentriques d'Australie) Geod Datm '49 Geodetic Datum '49- Nouvelle-Zélande Gux 1 Astro Guadalcanal Island (île Guadalcanal) ISTS 073 Astro ISTS 073 ASTRO '69- Diego Garcia Kerguelen Islnd Kerguelen Island (île Kerguelen) (Malaysie occidentale, Singapour) Luzon Philippine Luzon- Philippines (sauf l'île Mindanao) Midway Ast '61 Midway Astro '61- Midway

# **Annexe D**

# **Références de carte**

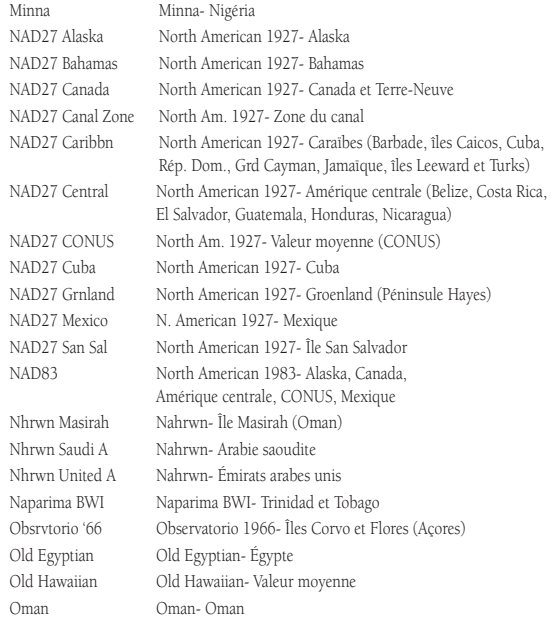

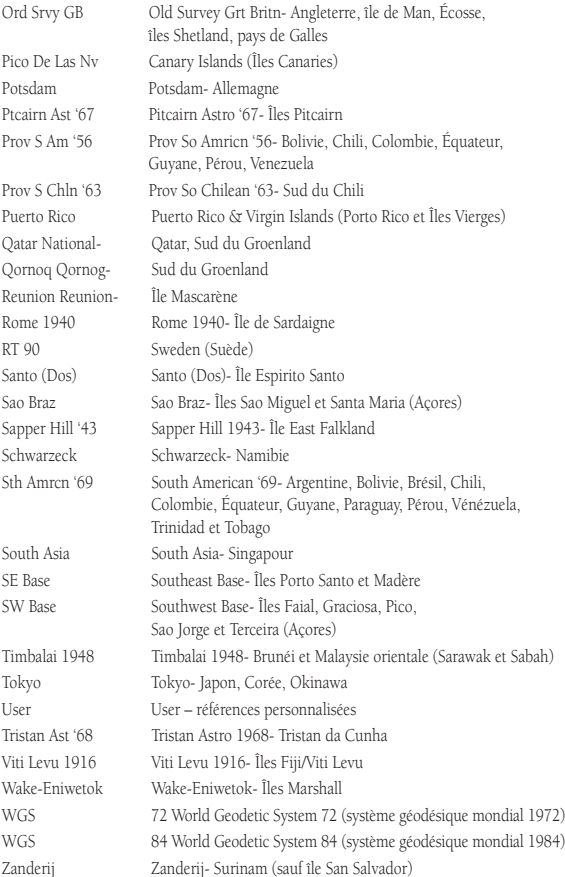

**Vitesse moyenne —** Moyenne de toutes les mesures de vitesse, seconde par seconde, depuis la dernière réinitialisation.

Angle de relèvement (BRG) — Direction de boussole pour aller de votre position à une destination.

**Trajectoire —** Trajectoire désirée entre des waypoints « actif depuis » et « actif jusqu'à ».

**Distance (Dist)** — Distance en « grand cercle » entre votre position actuelle et une destination.

**Distance à destination** — Distance en « grand cercle » entre votre position actuelle et une destination GOTO ou le waypoint final d'un itinéraire.

**Distance au suivant** — Distance en « grand cercle » entre votre position actuelle et une destination GOTO ou le waypoint suivant d'un itinéraire.

**Altitude —** Hauteur au-dessus du niveau de la mer.

**ETA —** Heure d'arrivée prévue. Heure approximative à laquelle vous arriverez à votre waypoint de destination, en fonction de votre vitesse et de votre route actuelle.

**ETA à destination —** Heure approximative à laquelle vous atteindrez une destination GOTO ou le waypoint final d'un itinéraire.

**ETA au suivant —** Heure approximative à laquelle vous atteindrez une destination GOTO ou le waypoint suivant d'un itinéraire.

**Carburant —** Carburant nécessaire pour aller de la position actuelle au waypoint d'itinéraire indiqué.

**Distance de segment —** Distance entre deux waypoints d'un itinéraire.

**Carburant du segment —** Carburant nécessaire pour parcourir la distance entre deux waypoints (consécutifs) d'un itinéraire.

**Temps du segment —** Temps nécessaire pour parcourir la distance entre deux waypoints (consécutifs) d'un itinéraire.

**Vitesse maximale —** Valeur maximale de vitesse enregistrée seconde par seconde depuis la dernière réinitialisation.

**Vitesse de déplacement moyenne —** Vitesse moyenne enregistrée lorsque l'appareil est en déplacement.

**Chronomètre de déplacement —** Durée totale pendant laquelle l'appareil a été en déplacement.

# **Mise en route Annexe E**

# **Expressions de navigation**

## **Annexe E**

# **Expressions de navigation**

**Odomètre —** Registre de distance parcourue, basé sur les distances établies avec les mesures seconde par seconde.

**Déviation de trajectoire —** Indique la distance de votre écart de trajectoire, à droite ou à gauche. Synonyme d'« erreur transversale » ou d'« erreur de trajectoire ».

**Vitesse —** La vitesse actuelle à laquelle vous vous déplacez par rapport à une position au sol. Synonyme de « vitesse au sol ».

**Temps jusqu'à —** Temps approximatif pour atteindre une destination GOTO ou le waypoint suivant d'un itinéraire. Synonyme de « durée de route prévue ».

**Temps à destination —** Temps approximatif pour atteindre une destination GOTO ou le waypoint final d'un itinéraire.

**Temps jusqu'au suivant —** Temps approximatif pour atteindre une destination GOTO ou le waypoint suivant d'un itinéraire.

**Sur trajectoire —** Direction recommandée à suivre pour réduire l'erreur de trajectoire ou pour conserver la trajectoire. Cette valeur indique la meilleure direction pour retourner à votre trajectoire et suivre votre itinéraire.

**Route —** Direction d'un déplacement par rapport à une position au sol. Synonyme de « route au sol ».

**Odomètre de sortie —** Registre de distance parcourue depuis la dernière réinitialisation. Synonyme d'« odomètre ».

**Vitesse moyenne totale —** Vitesse moyenne de l'appareil pour l'ensemble des périodes de déplacement et d'arrêt, depuis la dernière réinitialisation.

**Chronomètre total de déplacement —** Durée totale de fonctionnement de l'appareil depuis la dernière réinitialisation des chronomètres de sortie.

**Virage —** La différence d'angle entre l'angle de relèvement de votre destination et votre route actuelle. Un « L » indique que vous devez tourner à gauche et un « R » que vous devez tourner à droite. Les degrés indiquent l'angle d'écart par rapport à votre trajectoire désirée.

**VMG (vitesse réelle) —** Vitesse à laquelle vous approchez de votre destination sur une trajectoire désirée. Cette valeur est également appelée « vélocité vectorielle » vers votre destination.

**Approaching Turn (approche d'un virage) —** S'affiche lorsque vous approchez d'un virage prévu dans un itinéraire.

**Arriving at Destination (arrivée à destination) — S'affiche lorsque vous approchez de votre** destination.

**Batteries Low (piles faibles)** — S'affiche lorsque les piles assurent moins de 10 minutes de fonctionnement.

**Cannot display all found, use city or postal code (impossible d'afficher tous les éléments trouvés; utiliser ville ou code postal) —** L 'appareil a trouvé trop d'éléments pour pouvoir tous les afficher. Réduisez votre recherche à une ville ou un code postal.

**Deep Water (eau profonde) —** L 'eau est plus profonde que la tolérance programmée pour l'alarme d'eau profonde.

**Database Error (erreur de base de données) —** Problème interne dans l'appareil. Demandez à votre détaillant ou au service à la clientèle de la société Garmin de réparer l'appareil.

**Dragging Anchor (déplacement de l'ancre)** — S'affiche lorsque la distance programmée pour l'alarme d'ancre est dépassée.

**Lost Satellite Reception (perte de réception satellite) —** L 'appareil est incapable de continuer à recevoir des signaux satellites.

**Memory Full (mémoire pleine) —** La mémoire de l'appareil est pleine et aucune autre donnée ne peut être enregistrée.

**Near Proximity Point (point de proximité voisin) —** Vous avez atteint la distance programmée pour un waypoint de proximité.

**No Diff GPS Location (pas de position GPS différentielle) —** L 'option RTCM est sélectionnée mais l'appareil ne reçoit pas de données DGPS.

**None Found (aucune donnée n'a été trouvée) —** Aucune donnée ne correspond aux critères de recherche.

**No Tide Stations for that Area (aucune station de marée dans cette zone) —** Il n'y a aucune station de marée dans un rayon de 160 km (100 milles) autour de cette zone.

**Off Course (hors trajectoire) —** Vous avez dépassé la tolérance programmée pour l'écart de trajectoire. **Proximity Memory Full (mémoire de proximité pleine) —** Aucun autre waypoint de proximité ne peut être enregistré.

# **Annexe F**

## **Messages**

## **Annexe F**

## **Messages**

**Proximity Radius Overlaps (chevauchement des rayons de proximité) —** Les rayons de deux waypoints de proximité se chevauchent.

**Route Already Exists (l'itinéraire existe déjà) —** Vous avez saisi un nom d'itinéraire qui existe déjà. **Route Memory Full (mémoire d'itinéraires pleine) —** Aucun autre itinéraire ne peut être enregistré. **Route Truncated (itinéraire tronqué) —** Un itinéraire téléchargé depuis un autre appareil possède plus de 50 waypoints.

**Route Waypoint Memory Full (mémoire de waypoints d'itinéraire pleine) —** Aucun autre waypoint d'itinéraire ne peut être enregistré.

**Shallow Water (eau peu profonde)** — L'eau est moins profonde que la tolérance programmée pour l'alarme d'eau peu profonde.

**Track Already Exists (la route existe déjà) —** L 'appareil a déjà enregistré une route portant le même nom.

**Track Memory Full (mémoire de routes pleine) —** Aucune autre donnée de route ne peut être enregistrée sans supprimer des anciennes données.

**Track Log Full (journal de route plein) —** Le journal de route est plein et la fonction d'enregistrement de routes à été désactivée. Pour enregistrer d'autres points de route, vous devez effacer le contenu du journal de route et activer la fonction d'enregistrement de routes. Ce message s'affiche uniquement lorsque la fonction d'enregistrement de route est paramétrée à « Stop When Full » (arrêter lorsque la mémoire est pleine).

**Track Truncated (route tronquée) —** Une route téléchargée ne peut entrer complètement dans la mémoire de l'appareil. Les plus anciens points du journal de route ont été supprimés.

**Can't Unlock Maps (impossible de déverrouiller les cartes) —** Aucun code de déverrouillage valide n'a été trouvé pour une ou plusieurs cartes. Toutes les cartes MapSource ne sont pas accessibles.

**Waypoint Already Exists (le waypoint existe déjà) —** L 'appareil a déjà enregistré un waypoint portant le même nom.

*Waypoint Memory Full (la mémoire de waypoints est pleine) — L'appareil ne peut plus* enregsitrer d'autres waypoints.

**Transfer Complete (transfert terminé) —** Le transfert de données est terminé.

#### Système Loran TD

Le système LORAN est un outil radio d'aide à la navigation qui est exploité et entretenu aux États-Unis par la garde côtière américaine. Le nom LORAN signifie « LOng RAnge Navigation » (navigation longue portée). Le système LORAN couvre tous les États-Unis et la zone de confluence des côtes américaines. Les marins utilisent ce système pour naviguer en mer et près des côtes. Il peut être utilisé à titre de système supplémentaire pour naviguer dans les ports et aux approches des ports. Il est également utilisé par les plaisanciers pour naviguer à l'intérieur du territoire.

#### Fonction LORAN TD

La fonction LORAN TD (Time Delay/temporisation) facilite la transition des signaux LORAN aux signaux GPS. L 'appareil GPSMAP convertit automatiquement les coordonnées GPS en données LORAN TD pour les utilisateurs ayant une collection de positions LORAN correspondant à des emplacements de pêche et à d'autres waypoints enregistrés sous forme de waypoints TD. Vous pouvez afficher votre position sous forme de waypoint TD ou saisir des waypoints sous forme de waypoints TD. La précision normale pour ces conversions est d'environ trente mètres. Lorsque l'appareil est placé en mode LORAN TD, il simule le fonctionnement d'un récepteur LORAN. Les coordonnées de position peuvent être affichées sous forme de waypoints TD et toutes les fonctions de navigation peuvent être utilisées comme si l'appareil recevait des signaux LORAN.

#### Utilisation du format LORAN TD

Lorsque vous créez des nouveaux waypoints avec des coordonnées LORAN TD, vous devez configurer le numéro de chaîne LORAN approprié et les stations secondaires dans le champ Setup TD (configuration TD) avant d'enregistrer le waypoint. Lorsque le waypoint est enregistré dans la mémoire de l'appareil, il fait toujours référence au numéro de chaîne LORAN et aux stations secondaires actuellement sélectionnées dans le champ Setup TD. Si vous enregistrez un autre numéro de chaîne LORAN, de même que si vous changez de stations secondaires ou des décalages dans le champ Setup TD, les informations sur les waypoints actifs tiendront compte de ces modifications. Puisque le GPS 76 ne compte pas sur le signal **67** 

# **Appendix G**

# **Loran TD**

## **Mise en route Annexe G**

## **Loran TD**

LORAN pour la navigation, il peut faire référence à une autre référence GRI et/ou à des stations secondaires et continuer à naviguer vers la position enregistrée en mémoire.

Le champ « LORAN Position Format » (format de position LORAN) est situé sous l'onglet Units (unités) du menu principal. La fenêtre « LORAN TD Setup » (configuration LORAN TD) contient des champs permettant de configurer les paramètres Loran GRI-Chain Number (numéro de chaîne GRI Loran), Primary and Secondary Stations (stations primaires et secondaires) et TD Offsets (décalages TD).

#### **Pour configurer le système Loran TD à partir du menu principal :**

- 1. Avec le **BOUTON CENTRAL**, mettez en surbrillance le champ « Location Format » (format de position) sous l'onglet « Location » (position) et appuyez sur **ENTER**.
- 2. Mettez en surbrillance « Loran TD » et appuyez sur **ENTER.**
- 3. Pour modifier la valeur de l'un des cinq champs, mettez ce champ en surbrillance, appuyez sur **ENTER**, sélectionnez/entrez la valeur désirée et appuyez sur **ENTER**.
- 4. Lorsque vous avez terminé, appuyez sur **PAGE** pour retourner au menu principal.

Si des valeurs de chaîne GRI active, de stations secondaires ou de décalage ont été modifiées depuis la création du waypoint, le waypoint fera ensuite référence à la chaîne GRI active et aux stations secondaires, ce qui provoquera une mise à jour correspondante des coordonnées TD. N'oubliez pas que le GPS ne compte pas sur les signaux LORAN pour naviguer et convertissent les coordonnées TD en coordonnées utiles de LAT/LON avant d'enregistrer le waypoint en mémoire ou de l'utiliser pour naviguer. Par conséquent, l'appareil peut naviguer vers une coordonnée TD n'importe où dans le monde.

### Accessoires standard

Manuel du propriétaire Guide de référence rapide Courroie

 *Permet de transporter commodément le GPS 76.*

## Accessoires optionnels

Support de montage pour automobile

 *Nécessite le support maritime. Ce kit contient une base de montage, des tampons adhésifs temporaires et permanents, ainsi qu'un nouveau support pivotant.*

Support maritime

 *Ce support peut pivoter sur 360° et s'incline sur plus de 45° vers l'avant ou l'arrière.*

Étui de transport

 *Protège le GPS 76 entre les utilisations.*

Câble d'alimentation/de données

 *Un faisceau de câblage peut être utilisé pour connecter l'appareil à une alimentation auxiliaire, ainsi que pour interfacer d'autres appareils NMEA.*

Câble de données informatiques

 *Permet de réaliser un transfert de données série avec un ordinateur.*

Adaptateur d'allume-cigare

 *Permet au GPS 76 de fonctionner à partir d'une alimentation automatique externe.*

Antenne de télécommande

Disques CD-ROM de données de cartographie MapSource®

*Ils permettent d'améliorer les données de carte, ainsi que de créer des waypoints et des itinéraires à partir d'un ordinateur.*

# **Mise en route Annexe H**

# **Accessoires**

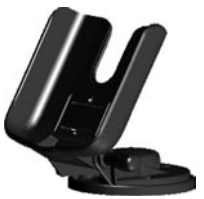

Support maritime

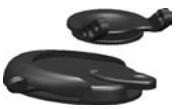

Support automobile

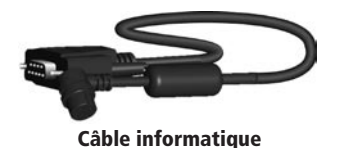

# **Mise en route Annexe I**

# **Index**

# A

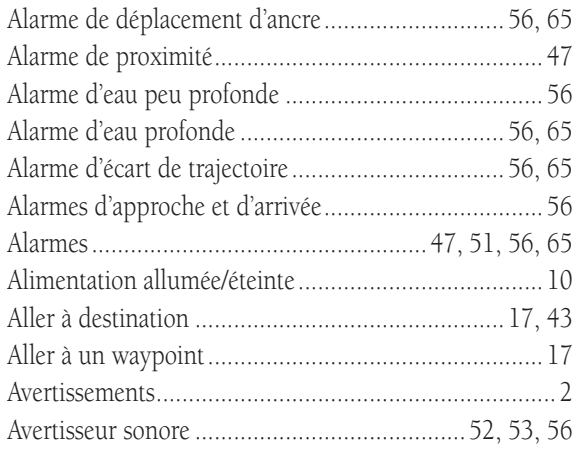

## B

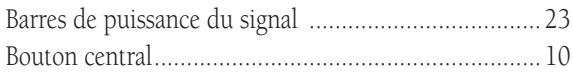

# C

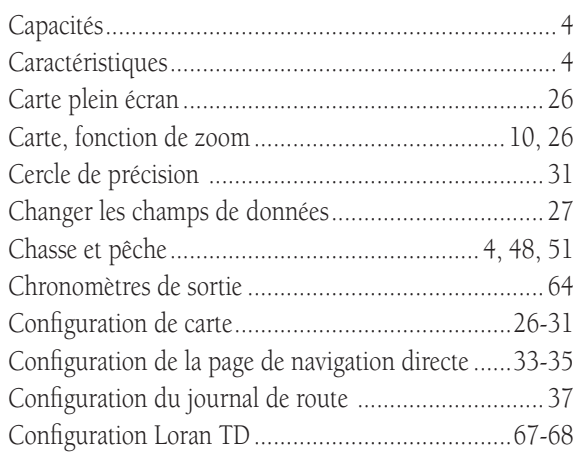

## $\mathbf D$

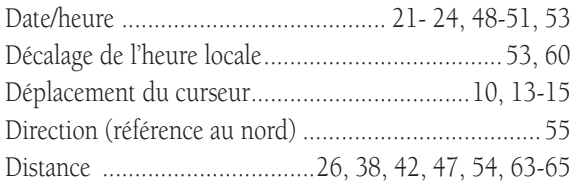
#### E

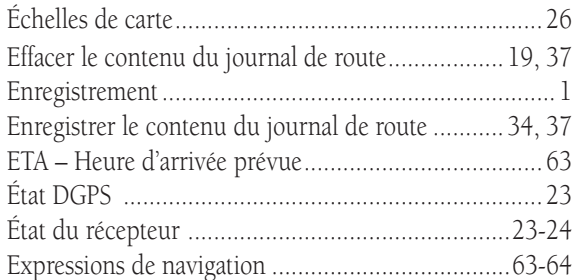

## F

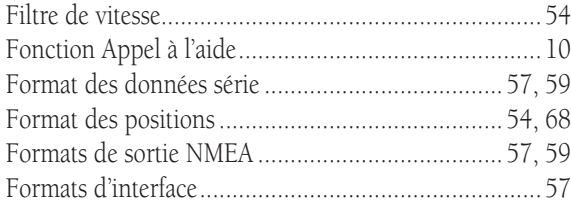

## G

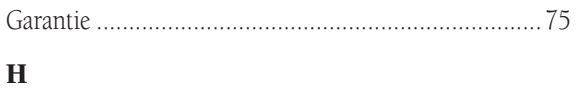

# Heure d'été ........................................................... 53, 60

## **Mise en route Annexe I**

# **Index**

## I

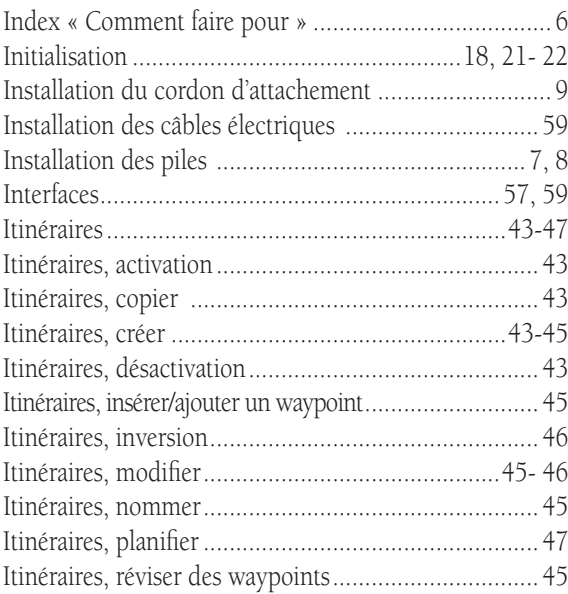

## **Appendix I**

# **Index**

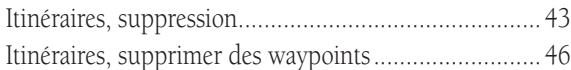

# J

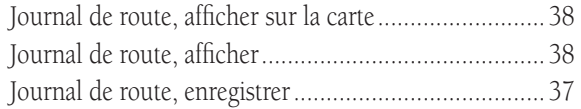

## L

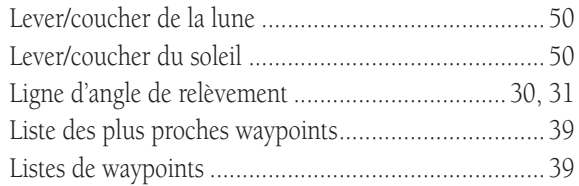

### M

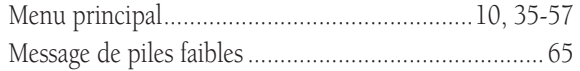

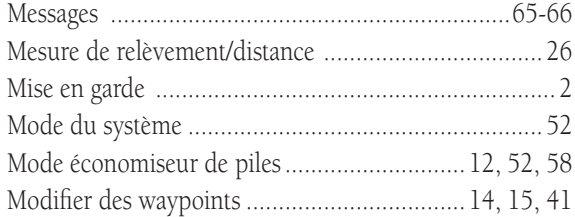

#### N

Numéro de série (identificateur de l'appareil) ............. 51

#### O

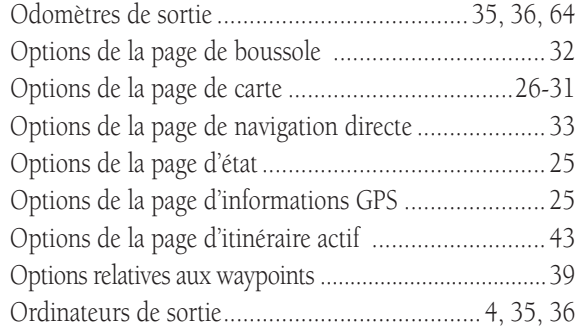

## P

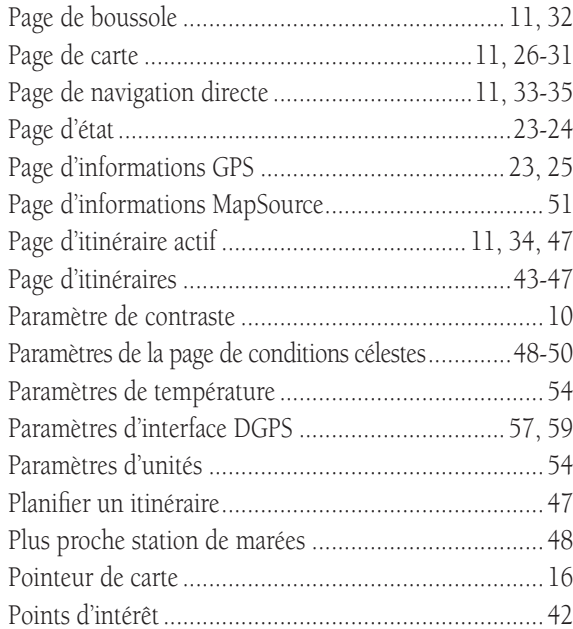

### R

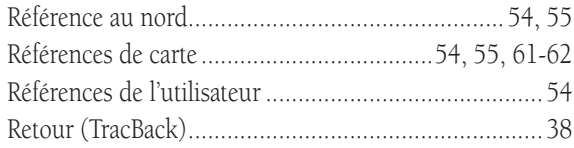

## **Appendix I**

# **Index**

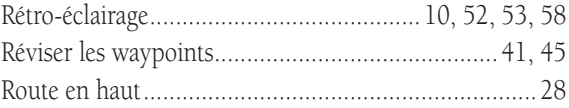

## S

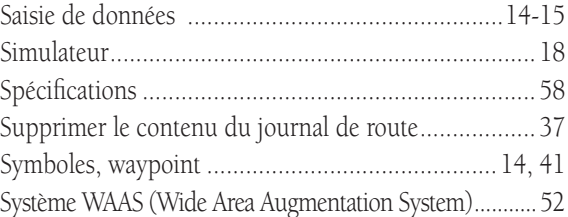

## T

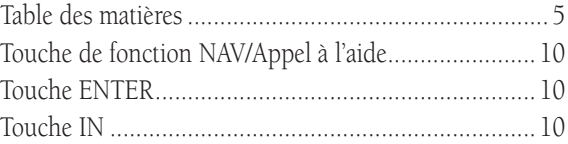

# **Appendix I**

# Index

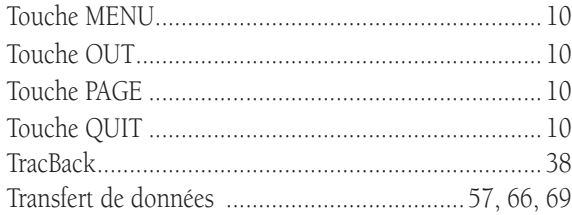

## $\mathbf U$

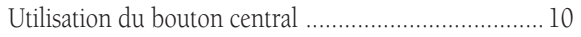

## $\overline{\mathbf{V}}$

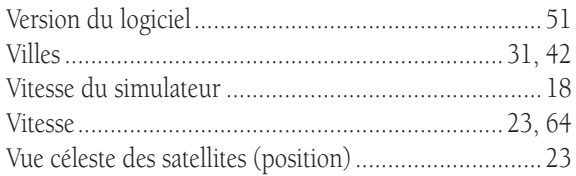

#### W

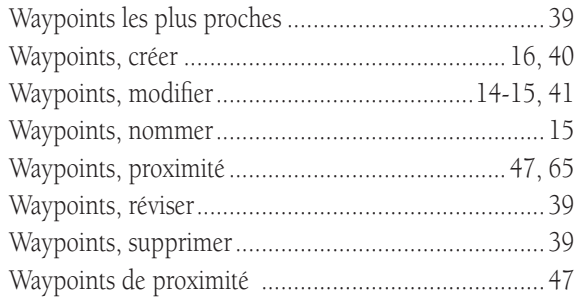

## $\mathbf{Z}$

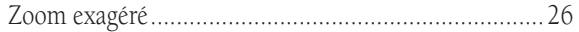

#### GARANTIE LIMITÉE

La société Garmin garantit que ce produit ne présentera aucun défaut de matériau ni de fabrication pendant une année à compter de la date d'achat. La société Garmin réparera ou remplacera, à son entière discrétion, tous les composants présentant une défectuosité en usage normal. Ces réparations ou remplacements n'occasionneront au client aucun frais de pièce ou de main-d'œuvre. Le client demeure cependant responsable des frais de port. Cette garantie ne couvre pas les erreurs de fonctionnement attribuables à un usage abusif, à une mauvaise utilisation, à un accident ou à une modification/réparation non autorisée.

LES GARANTIES ET RECOURS FIGURANT DANS LES PRÉSENTES SONT EXCLUSIFS ET REMPLACENT TOUTE AUTRE GARANTIE EXPRESSE, IMPLICITE OU RÉGLEMENTAIRE, CONCERNANT NOTAMMENT TOUTE RESPONSABILITÉ RELATIVE À UNE GARANTIE SPÉCIALE, RÉGLEMENTAIRE OU AUTRE DE COMMERCIALISATION OU DE CONVENANCE À UN USAGE QUELCONQUE. CETTE GARANTIE VOUS ACCORDE DES DROITS JURIDIQUES PRÉCIS, LESQUELS PEUVENT VARIER SELON VOTRE LIEU DE RÉSIDENCE.

LA SOCIÉTÉ GARMIN NE PEUT SOUS AUCUNE CIRCONSTANCE ÊTRE TENUE RESPONSABLE DE QUELQUE DOMMAGE INDIRECT, FORTUIT, SPÉCIAL OU CONSÉCUTIF, RELATIVEMENT À L 'UTILISATION, AU MAUVAIS USAGE, À L 'IMPOSSIBILITÉ D'UTILISATION OU À UN DÉFAUT DU PRODUIT. PUISQUE CERTAINES JURIDICTIONS INTERDISENT D'EXCLURE LES DOMMAGES INDIRECTS OU CONSÉCUTIFS, IL EST POSSIBLE QUE LES RESTRICTIONS SUIVANTES NE S'APPLIQUENT PAS À VOUS.

Pour obtenir une réparation sous garantie, appelez le service à la clientèle Garmin (913- 397-8200) et demandez un numéro d'autorisation de retour de marchandise. L 'appareil doit être soigneusement emballé avec le numéro d'autorisation clairement indiqué sur l'extérieur du colis, puis envoyé en port payé avec assurance à un centre de garantie Garmin. Pour demander une réparation sous garantie, une copie du reçu de caisse original est nécessaire à titre de preuve d'achat. La société Garmin conserve le droit exclusif de réparer ou remplacer l'appareil ou le logiciel, ainsi que d'offrir en lieu et place un remboursement complet du prix d'achat, à son entière discrétion. CES RECOURS CONSTITUENT VOS SEULS ET UNIQUES RECOURS EN CAS DE BRIS DE GARANTIE.

#### **Annexe J**

#### **Garantie**

### **Déclaration de conformité**

Par la présente Garmin déclare que l'appareil GPS 76 est conforme aux exigences essentielles et aux autres dispositions pertinentes de la directive 1999/5/CE.

Pour prendre connaissance de l'intégralité de la déclaration de conformité relative à votre produit Garmin, visitez le site Web de Garmin à l'adresse suivante : http://www.garmin.com/products/gps76/. Cliquez sur Manuals (Manuels), puis sélectionnez Declaration of Conformity (Déclaration de conformité).

**AVIS AUX CONDUCTEURS DE CALIFORNIE ET DU MINNESOTA :** La loi de ces deux États interdits les conducteurs de Californie et du Minnesota d'utiliser des supports à ventouse sur leur pare-brise durant l'utilisation de leur véhicule motorisé. Garmin décline toute responsabilité en cas de contravention, d'amende ou de dommages éventuels résultant du non-respect de cette mise en garde. (Reportez-vous au California Vehicle Code Section 26708(a) et aux Minnesota Statutes 2005, Section 169.71.)

**AVIS :** Ce dispositif de radiocommunication de catégorie II est conforme à la norme Industrie Canada RSS-310.

**Visitez le site Web de Garmin à www.garmin.com pour obtenir les mises à jour de logiciel gratuites les plus récentes (à l'exception des données cartographiques) et ce, pendant toute la vie de vos produits Garmin.**

# *& GARMIN.*

© 2001-2006 Garmin Ltd. or its subsidiaries

Garmin International, Inc. 1200 East 151st Street, Olathe, Kansas 66062, U.S.A.

Garmin (Europe) Ltd. Unit 5, The Quadrangle, Abbey Park Industrial Estate, Romsey, SO51 9DL, GB

> Garmin Corporation No. 68, Jangshu 2nd Road, Shijr, Taipei County, Taiwan

> > www.garmin.com

Numéro de pièce 190-00229-90 Édition B